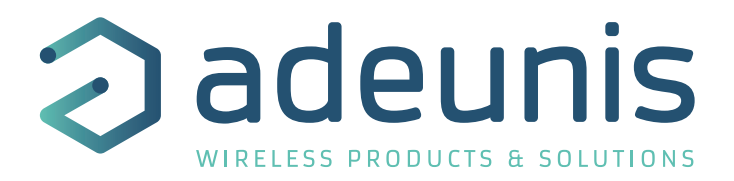

# TEMP V4 IP68 LoRaWAN 863-870

# Ready-To-Use Temperature Device

## Guide utilisateur / User Guide

Version 3.1.1

Ce Guide utilisateur s'applique à partir des versions logiciel suivantes :

Version RTU : V02.00.01 Version APP : V02.01.00

**ATTENTION : Ces versions de software ne sont pas compatibles avec des versions précédentes du produit.** 

Ce Guide utilisateur s'applique pour les deux versions de produit suivantes :

- TEMP sonde ambiante et sonde déportée
- TEMP double sonde déportée

This User Guide applies from the following firmware versions:

Version RTU : V02.00.01 Version APP : V02.01.00

**WARNING : These software versions are not compatible with previous hardware versions of the device.** 

This User Guide applies from the following product versions:

- TEMP ambient probe and remote probe
- TEMP two external probes

**Adeunis** 283 rue Louis Néel - Parc Technologique Pré Roux 38920 CROLLES - France www.adeunis.com

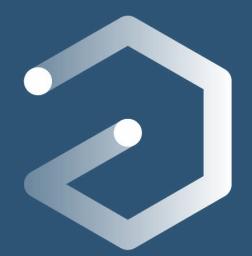

# adeunis WIRELESS PRODUCTS & SOLUTIONS

## **NOUVELLE DOCUMENTATION / NEW DOCUMENTATION**

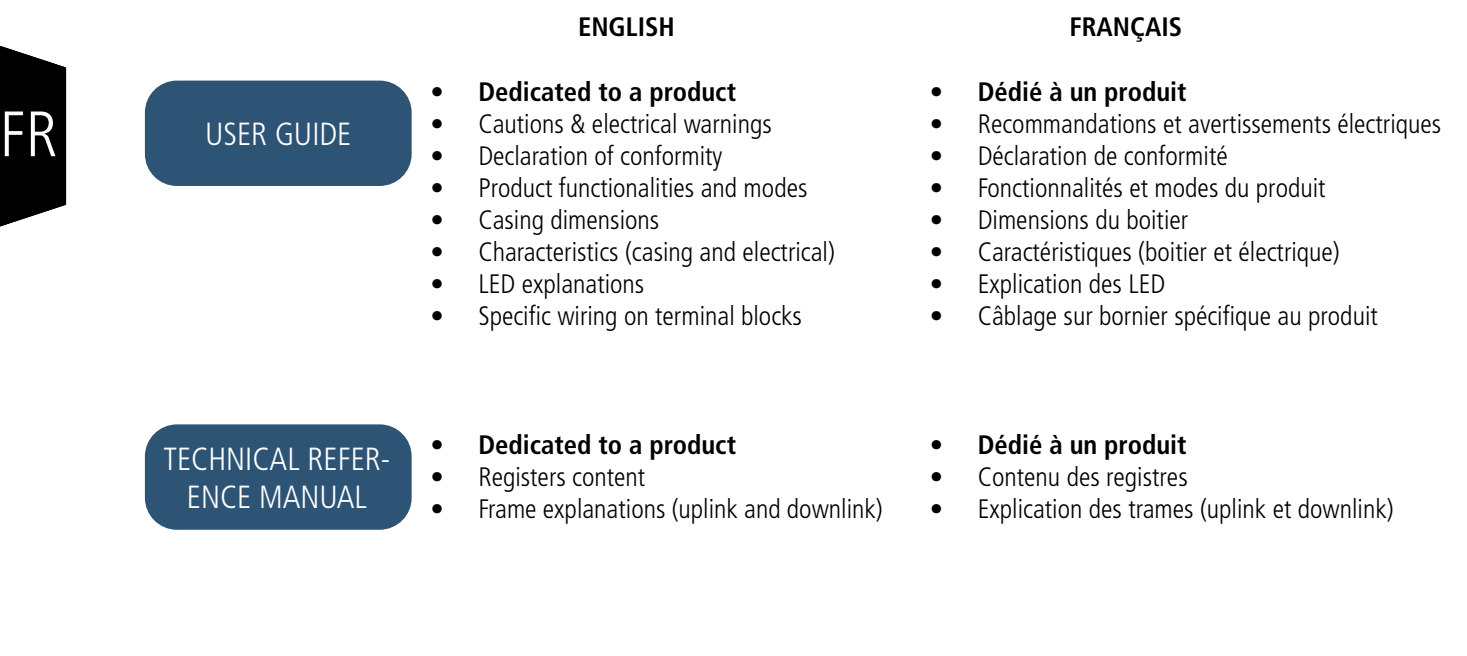

## INSTALLATION GUIDE

#### **• For all adeunis® products**

- Configuration of the products
- Installation and fixing
- Start-up of the products
- Opening and closing the case
- Replace battery
- **• Pour tous les produits adeunis®**
- Configuration des produits
- Installation et fixation
- Démarrage des produits
- Ouvrir et fermer les boîtiers
- Remplacer la batterie

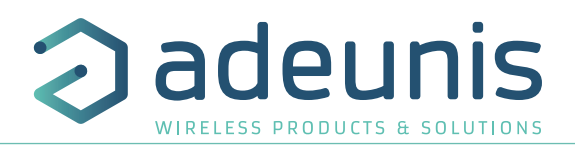

#### ENGLISH 33

PRODUCTS AND REGULATORY INFORMATION 34

- 1. PRODUCT PRESENTATION 39
- 1.1. General description 40
- 1.2. Dimensions 40
- 1.3. Two versions of the product 40
- 1.4. Electronic board 40
- 1.5. Technical specifications 42
- 1.5.1 General characteristics 42
- 1.5.2 Electric characteristics 42
- 1.5.3 Probes characteristics 42
- 1.5.4 Autonomy 43
- 2. PRODUCT OPERATION 44
- 2.1. Global operation 44
- 2.1.1 PARK mode 44
- 2.1.2 COMMAND mode 44
- 2.1.3 PRODUCTION mode 44
- 2.1.4 Low battery management 44
- 2.2. Transmission modes 45
- 2.2.1 Periodical transmission with or without historisation 48
- 2.2.2 Periodical transmission with redundancy 49
- 2.2.3 Transmission on threshold overpassed in the state of the state of the state of the state of the state of the state of the state of the state of the state of the state of the state of the state of the state of the sta
- 2.2.4 Transmission on threshold overpassed with alarm repetition 52
- 2.2.5 Transmission of the Keep Alive frame 53
- 2.3. Class C LoRaWAN 53
- 2.4. Operation of the LED 54
- 3. REGISTERS AND FRAME DESCRIPTION 55
- 4. CONFIGURATION AND INSTALLATION 65
- 4.1. Configuration et installation de l'émetteur 55
- 4.2. Installation of the remote probe 55
- 5. WIRING 56 SERIES AND THE SERIES OF SERIES AND STRUCK STRUCK STRUCK STRUCK STRUCK STRUCK STRUCK STRUCK STRUCK
- 5.1. Disconnect a probe 56
- 5.2. Wiring a probe 57
- 5.3. Wiring external supply 58
- DOCUMENT HISTORY

FR

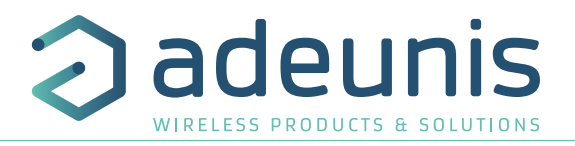

## **PRODUCTS AND REGULATORY INFORMATION**

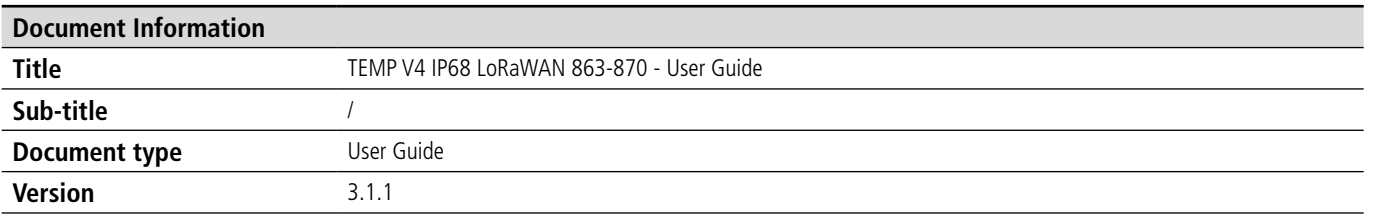

This document applies to the following products :

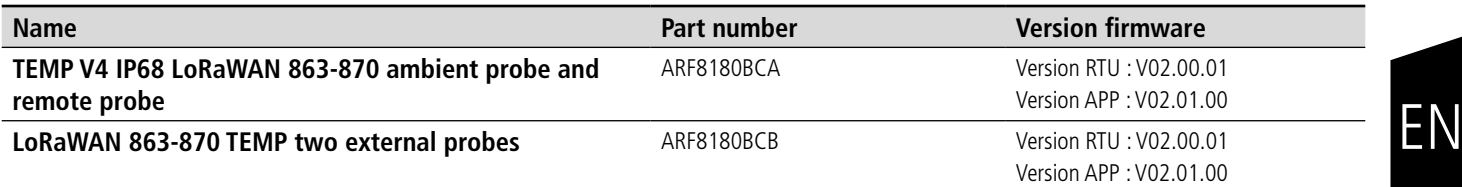

## **DISCLAIMER**

This document and the use of any information contained therein, is subject to the acceptance of the adeunis® terms and conditions. They can be downloaded from www.adeunis.com.

adeunis® makes no warranties based on the accuracy or completeness of the contents of this document and reserves the right to make changes to specifications and product descriptions at any time without notice.

adeunis® reserves all rights to this document and the information contained herein. Reproduction, use or disclosure to third parties without express permission is strictly prohibited. Copyright © 2016, adeunis®.

adeunis® is a registered trademark in the EU and other countries.

## **TECHNICAL SUPPORT**

#### **Website**

Our website contains a lot of useful information: information on modules and wireless modems, user guides, and configuration software and technical documents which can be accessed 24 hours a day.

#### **E-mail**

If you have technical problems or cannot find the required information in the provided documents, contact our Technical Support on our website, section « Technical Support ». This ensures that your request will be processed as soon as possible.

Helpful Information when Contacting Technical Support

When contacting Technical Support, please have the following information ready:

- Product type
- Firmware version (for example V1.0)
- A clear description of your question or the problem
- A short description of the application

 $TEMPV4$ 

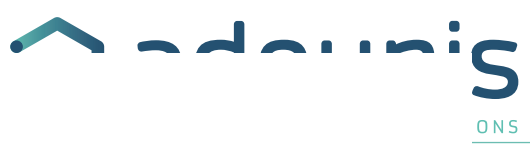

# **EU Declaration of Conformity**

#### **WE**

**Adeunis** 283 rue LOUIS NEEL 38920 Crolles, France 04.76.92.01.62 www.adeunis.com

Declare that the DoC is issued under our sole responsibility and belongs to the following product:

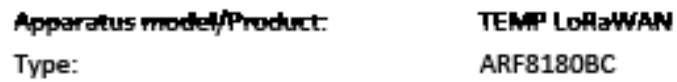

Object of the declaration:

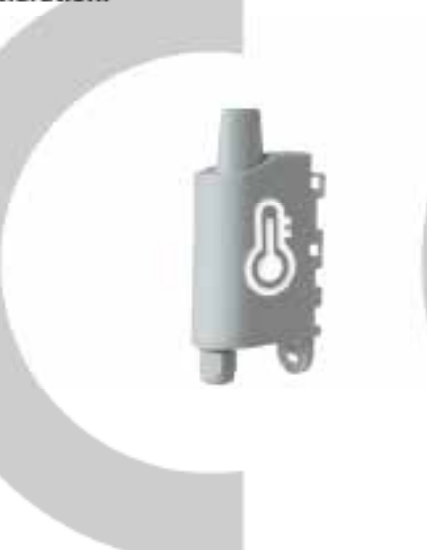

The object of the declaration described above is in conformity with the relevant Union harmonisation legislation:

#### Directive 2014/53/UE (RED)

#### The following harmonised standards and technical specifications have been applied:

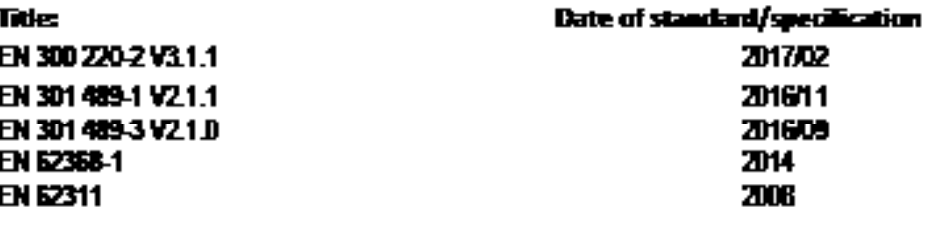

July, 6th, 2020

#### **Monnet Emmanuel, Certification Manager**

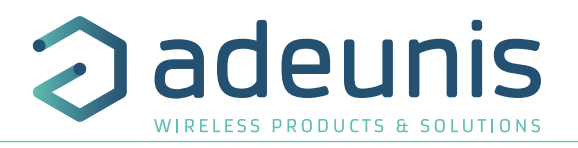

## **INTRODUCTION**

All rights to this manual are the exclusive property of adeunis®. All rights reserved. Copying this manual (without written permission from the owner) via printing, copying, recording or by any other means, translating this manual (in full or partially) into any other language, including all programming languages, using any electrical, mechanical, magnetic or optical devices, manually or any by other methods, is prohibited.

adeunis® reserves the right to change the technical specifications or functions of its products, or to cease manufacturing any of its products, or to cease technical support for one of its products without notice in writing and urges its customers to make sure that the information they have is valid.

adeunis® configuration software and programs are available free of charge in a non-modifiable version. adeunis® can make no guarantees, including guarantees concerning suitability and applicability for a certain type of application. Under no circumstances can the manufacturer, or the distributor of an adeunis® program, be held liable for any damage caused by the use of the aforesaid program. Program names, as well as all copyright relating to programs, are the exclusive property of adeunis®. Any transfer, granting of licences to a third party, leasing, hire, transport, copying, editing, translation, modification into another programming language or reverse engineering are prohibited without adeunis®'s prior written authorisation and consent.

#### **Adeunis**

283, rue Louis Néel 38920 Crolles France

**Web** www.adeunis.com

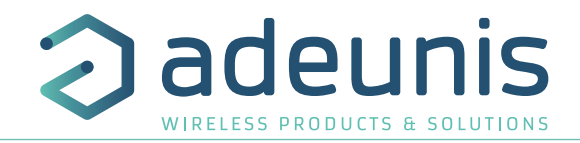

## **ENVIRONMENTAL RECOMMENDATIONS**

All superfluous packaging materials have been eliminated. We have done everything possible to make it easy to separate the packaging into three types of materials: cardboard (box), expanded polystyrene (filler material) and polyethylene (packets, foam protective sheets). Your device is composed of materials that can be recycled and reused if it is dismantled by a specialist company. Please observe local regulations concerning the manner in which waste packaging material, used batteries and your obsolete equipment are disposed of.

#### **WARNINGS**

Valid for products indicated in the declaration of conformity

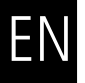

 $\left| \cdot \right|$  Read the instructions in the manual.

The safety of this product is only quaranteed when it is used in accordance with its purpose. Maintenance should only be carried out by qualified persons.

Risk of explosion if the battery is removed with an incorrect type. Contact Adeunis for more information if needed.

 $\sqrt{N}$  Risk of explosion if the battery is replaced by an incorrect type

**Please note:** Do not install the equipment close to a heat source or in damp conditions.

**Please note:** When the equipment is open, do not carry out any operations other than the ones set out in this document.

Please note: Do not open the product as there is a risk of electrical shock.

 Please note: For your own safety, you must ensure that the equipment is switched off before carrying out any work on it.

 Please note: For your own safety, the power supply circuit must be SELV (Safety Extra Low Voltage) and must be from limited power sources.

 Please note: When the aerial is installed outside, it is essential to connect the cable screen to the building's earth. We recommend using lightning protection. The protection kit chosen must permit the coaxial cable to be earthed (eg: coaxial lightning arrester with earthing of the cable at different places on the aerial at the base of pylons and at the entrance, or just before entering the premises).

## **RECOMMANDATIONS REGARDING USE**

- Before using the system, check that the power supply voltage shown in the user manual corresponds to your supply. If it doesn't, please consult your supplier.
- Place the device against a flat, firm and stable surface.
- The device must be installed in a location that is sufficiently ventilated so that there is no risk of internal heating and it must not be covered with objects such as newspapers, cloths, curtains, etc.
- The device's aerial must be free and at least 10 cm away from any conducting material.
- The device must never be exposed to heat sources such as heating equipment.
- Do not place the device close to objects with naked flames such as lit candles, blowtorches, etc.
- The device must not be exposed to harsh chemical agents or solvents likely to damage the plastic or corrode the metal parts.

## **DISPOSAL OF WASTE BY USERS IN PRIVATE HOUSEHOLDS WITHIN THE EURO-PEAN UNION**

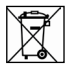

This symbol on the product or on its packaging indicates that this product must not be disposed of with your other household waste. Instead, it is your responsibility to dispose of your waste by taking it to a collection point designated for the recycling of electrical and electronic appliances. Separate collection and recycling of your waste at the time of disposal will contribute to conserving natural resources and guarantee recycling that respects the environment and human health. For further information concerning your nearest recycling centre, please contact your nearest local authority/town hall offices, your household waste collection company or the shop where you bought the product

This symbol on the devode or its packaging means the use of a DC voltage.

Warning: If the charger is used with any other batteries or products whatsoever, there is a risk of an explosion. After use, the batteries must be disposed of at an appropriate recycling centre. They must not be thrown away to degrade in the environment. When batteries are replaced, the device must be corectly implemented.

Warning for Switzerland : the annex 4.10 of SR 814.013 Standad must be applied for batteries.

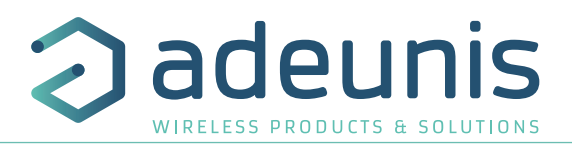

## **1. PRODUCT PRESENTATION**

**IMPORTANT NOTE:** The TEMP V4 IP68 LoRaWAN 863-870 can be started with a magnet or switching the product in PRODUCTION mode using the IoT Configurator.

#### **Description :**

- The adeunis® LoRaWAN TEMP is a ready-to-use radio device enabling temperatures to be measured and transmitted by wireless communication network.
- This product exists in 2 versions: one including an ambient probe and a remote probe and a second one with two remote probes.
- These two products answer the users need to monitor the temperature (ambient or contact) of a storage room, cold room or all rooms needing a product able to withstand more or less harsh environment.
- The use of the LoRaWAN protocol allows the user to integrate the TEMP V4 IP68 LoRaWAN 863-870 into any network that is already deployed.
- The product emits the data from the sensors either periodically or in an event-based way based on top and/or bottom thresholds.
- The configuration of the transmitter is accessible by the user via a micro-USB port or via the network, allowing in particular a choice of modes of transmission, periodicity or triggering thresholds.
- The TEMP V4 IP68 LoRaWAN 863-870 is powered by a replaceable internal battery and/or an external supply.
- The product is compatible with the Class C of the LoRaWAN Network and can be used as a Class C product but only if it is powered by an external supply.

IMPORTANT NOTE : The LoRaWAN TEMP is delivered by default with OTAA configuration, allowing the user to declare the product to a LoRaWAN operator.

#### Composition of the package

The product is supplied in a cardboard box containing the following items:

top casing, electronic card, casing base plate, 2 screws for the plate, cable gland, 3 gland seals, 2 CBLZ 2.2 x 19mm screws, 2 Fischer SX4 plugs, Removable LiSOCl2 FANSO (battery-pack ER18505H+W36+51021)

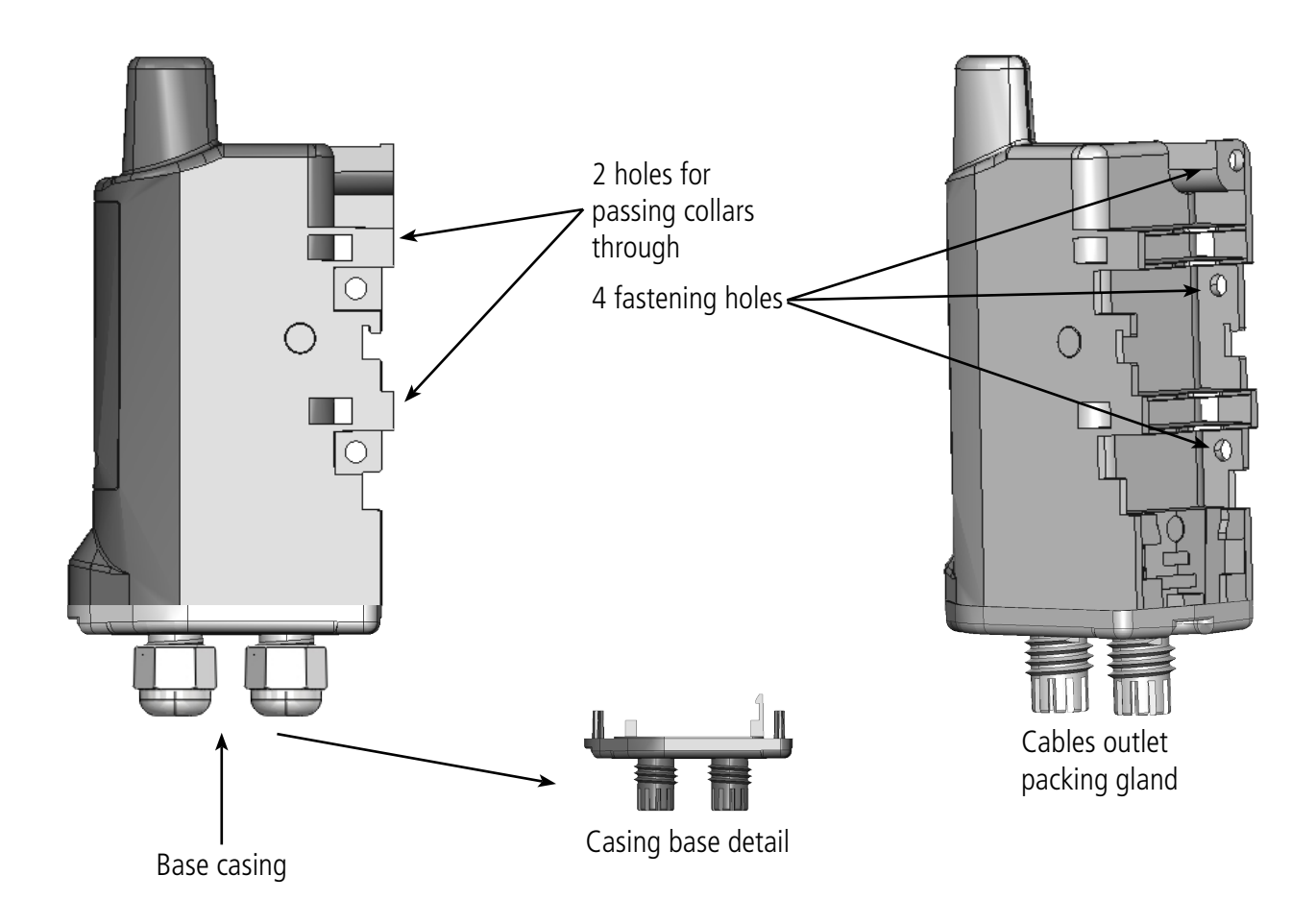

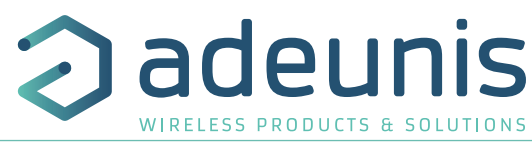

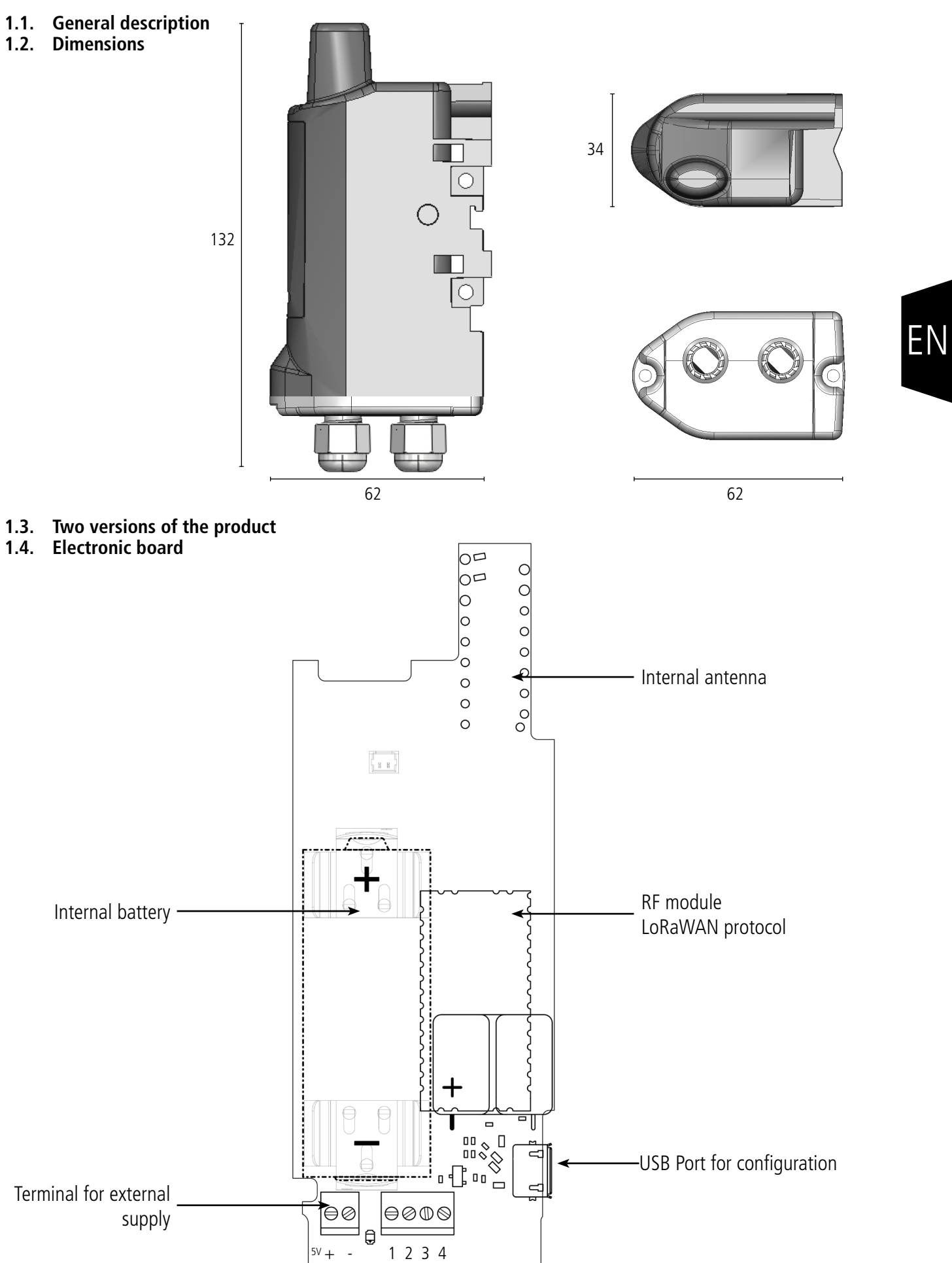

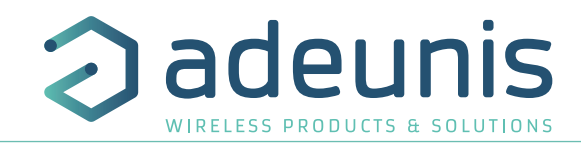

Values in millimeters

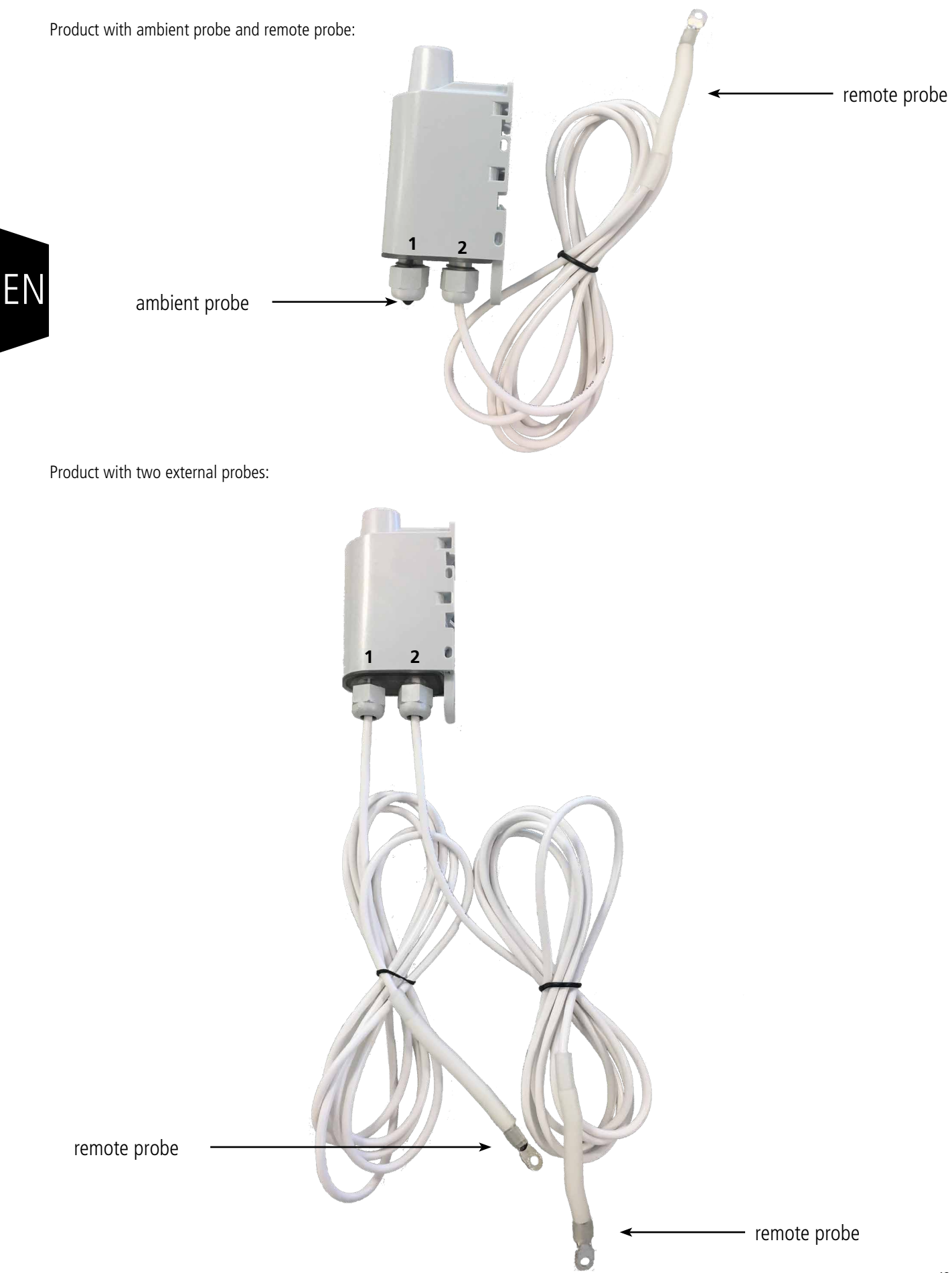

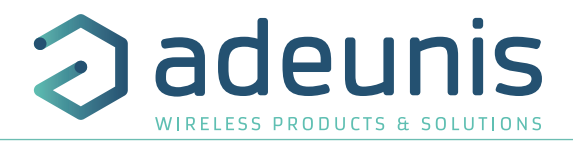

## **1.5. Technical specifications**

#### **1.5.1 General characteristics**

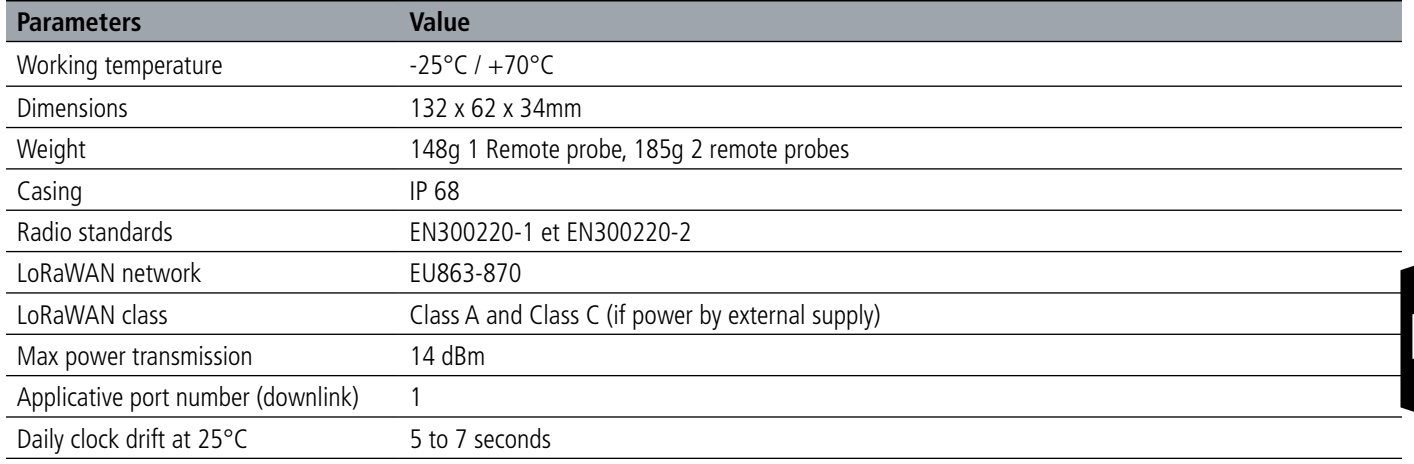

#### **1.5.2 Electric characteristics**

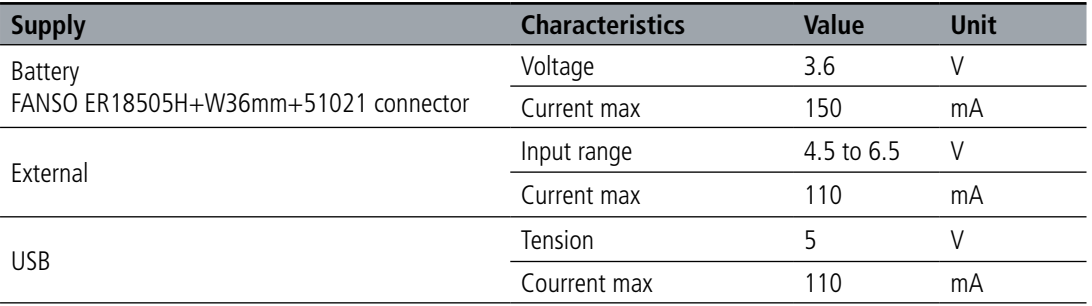

The external power supply chosen must comply with the above electrical characteristics and must conform to the standards EN/IEC 62368-1 and EN 61000-3-2, EN 61000-4-2, EN 61000-4-4, EN 61000-4-5.

Example of reference tested by adeunis and functional with the product by cutting the wires: GS05E-USB - Wall Mount AC Adapters 5W 5V 1A W/Euro Plug WallMount USB Output from Mean well.

#### **1.5.3 Probes characteristics**

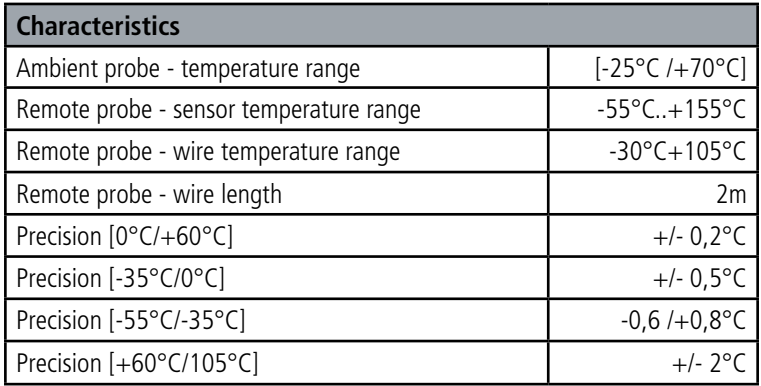

CAUTION: Allow a few minutes for the probe to come back to room temperature before any manual operations to avoid mechanical damages. In addition, please respect the minimum and maximum temperatures for the sensor and the wire (cf. Table here-above).

 $\overline{\mathsf{N}}$ 

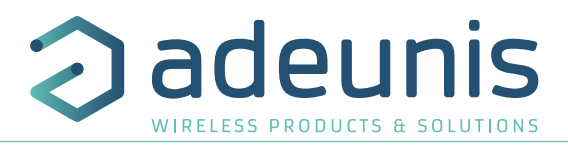

#### **1.5.4 Autonomy**

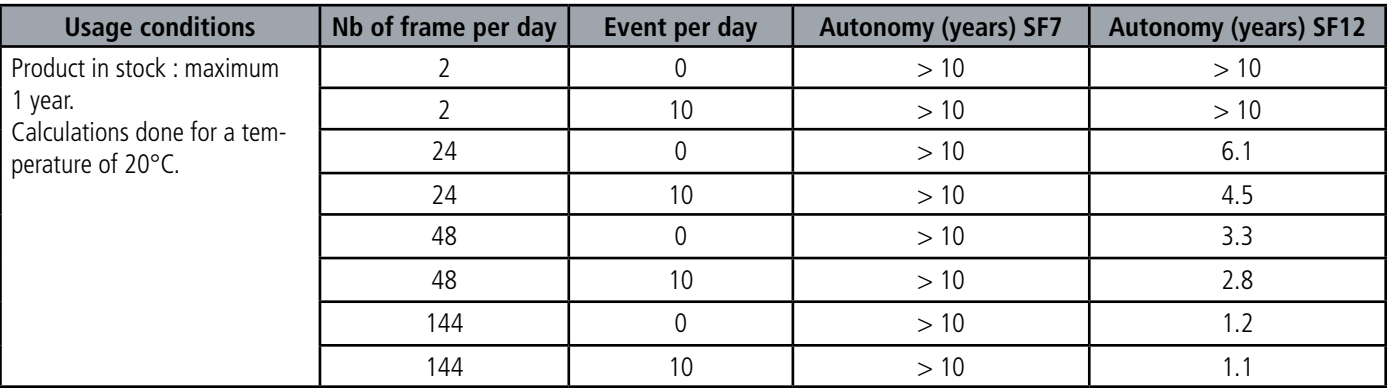

Values above are estimations done under certain conditions of use and environment. They do not represent in any case a commitment on the part of adeunis®.

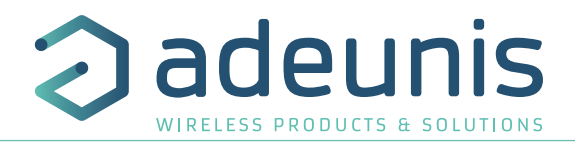

## **2. PRODUCT OPERATION**

## **2.1. Global operation**

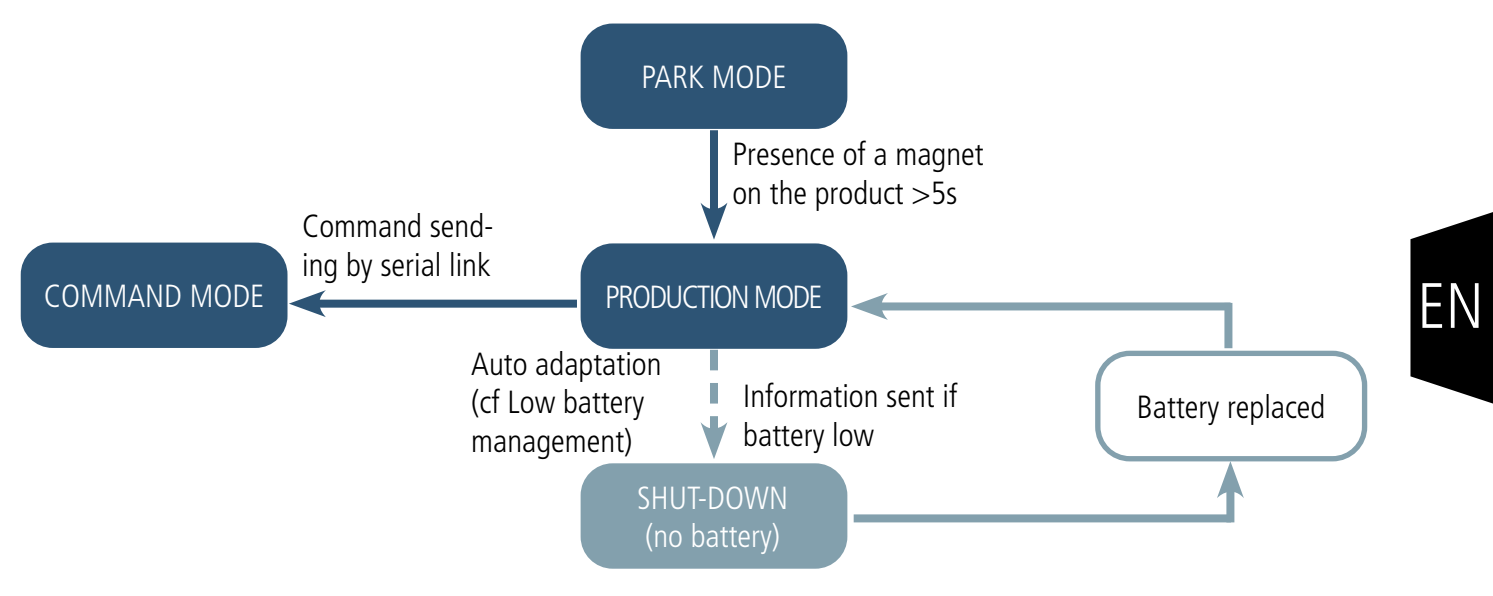

**IMPORTANT NOTE** : adeunis<sup>®</sup> use the most significant byte first format. The product has several operating modes:

#### **2.1.1 PARK mode**

The product is delivered in PARK mode, it is in standby mode and its consumption is minimal. To switch the product out of the Park\* Mode pass a magnet across it for a duration higher than 5 seconds. The green LED illuminates to indicate the detection of the magnet and then flashes quickly during the product starting phase.

The device then sends its configuration and data frames.

#### **2.1.2 COMMAND mode**

This mode allows the user to configure the registers of the product.

To enter in this mode, plug the micro-USB cable and use the IoT configurator or AT command. Exit from command mode is done when USB is disconnected or with an ATO command. The product will return in its previous state, PARK or PRODUCTION.

#### **2.1.3 PRODUCTION mode**

This mode allows the user to operate the product in its finale use.

#### **2.1.4 Low battery management**

When the product detect that the battery is not able to deliver the level of power required for a emission (extreme temperature or end-of-life of the battery), it waits to be able to transmit. If it detect that the generated delay is longer than 1 minute, it informs the user activating the "low

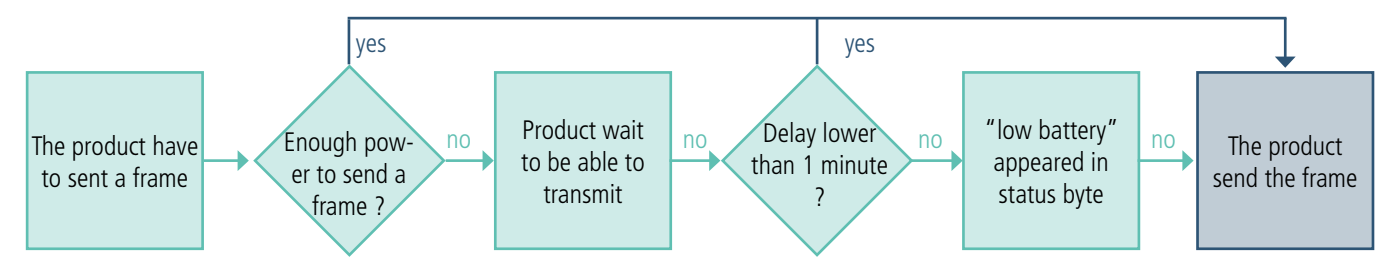

battery" flag in the status byte of each frame sent.

The "battery low" flag is automatically disappearing when the battery is replaced or when temperature conditions are favorable to the proper

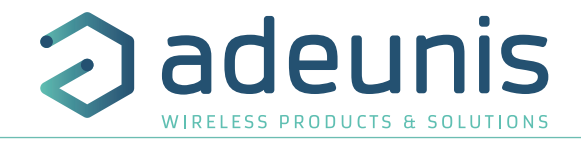

## functioning of the battery.

**2.2. JOIN process**

#### **2.2.1 Start-up of the product, JOIN process and configuration**

The product start the JOIN process after entering PRODUCTION mode (after the detection of the magnet or after the exit of the command mode).

By default, the device make 10 successive trials, in case of failure the device waits for 12 hours and then restarts the process. This process will be repeated until the device receive an accept from the gateway called Join Accept.

It is possible to configure the JOIN process through the IoT Configurator. With the App you can decide :

- How many trials you want for each authentication attempt,
- The delay maximum between 2 attempts,
- The weighting factor, used to reduce the delay for the first attempts.

Registers concerned by the configuration:

- S312: Maximum delay between 2 authentication attempts
- S313: Weighting factor for initial authentication attempts
- S314: Number of tries for each authentication attempt

Example:

EN

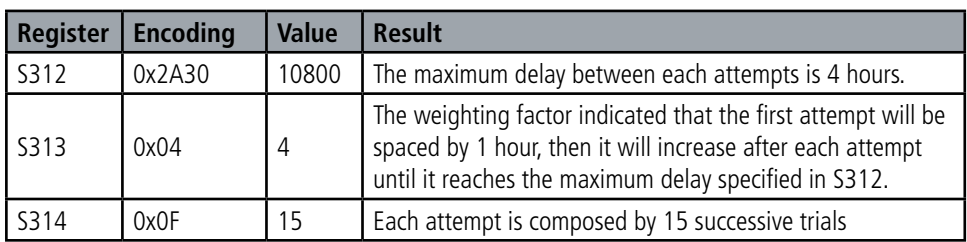

#### **2.2.2 Launch a JOIN process remotely**

The product receives a 0x48 downlink frame and restart after a defined delay (indicated in the frame).

This function of restart enables the device to start a JOIN process remotely. It can be useful for a change of operator or when you have to restart a gateway.

To know the content of the 0x48 frame refers to the Technical Reference Manual (TRM) of the product.

#### **2.3. Network quality test**

During the JOIN Process, a device configured in Class A OTAA will make a network quality test (patented algorithm). When the test is running the device shows the 2 LEDs green and red simultaneously (from 10 to 20 seconds).

The result of the test is given by the devices after around 20 seconds following the Join Accept. It is visible through the sole thanks to the LED.

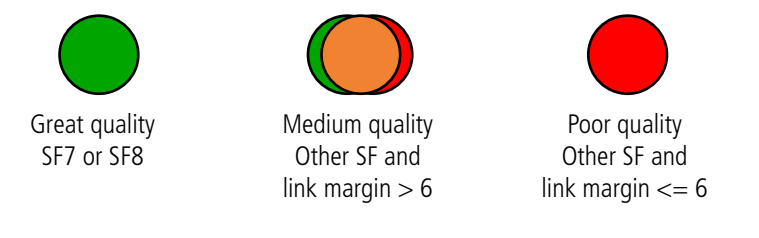

With this information the installer know the quality of the network and can move the product to a place with a better coverage.

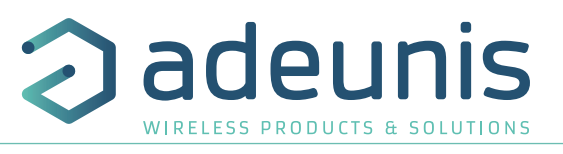

In any case, the product will send the first frames directly in the SF determined by the result of the test.

## **2.4. Transmission modes**

The product allows to measure temperature on 2 probes or 1 probes only, to save the information and to send it according to 3 modes of emission.

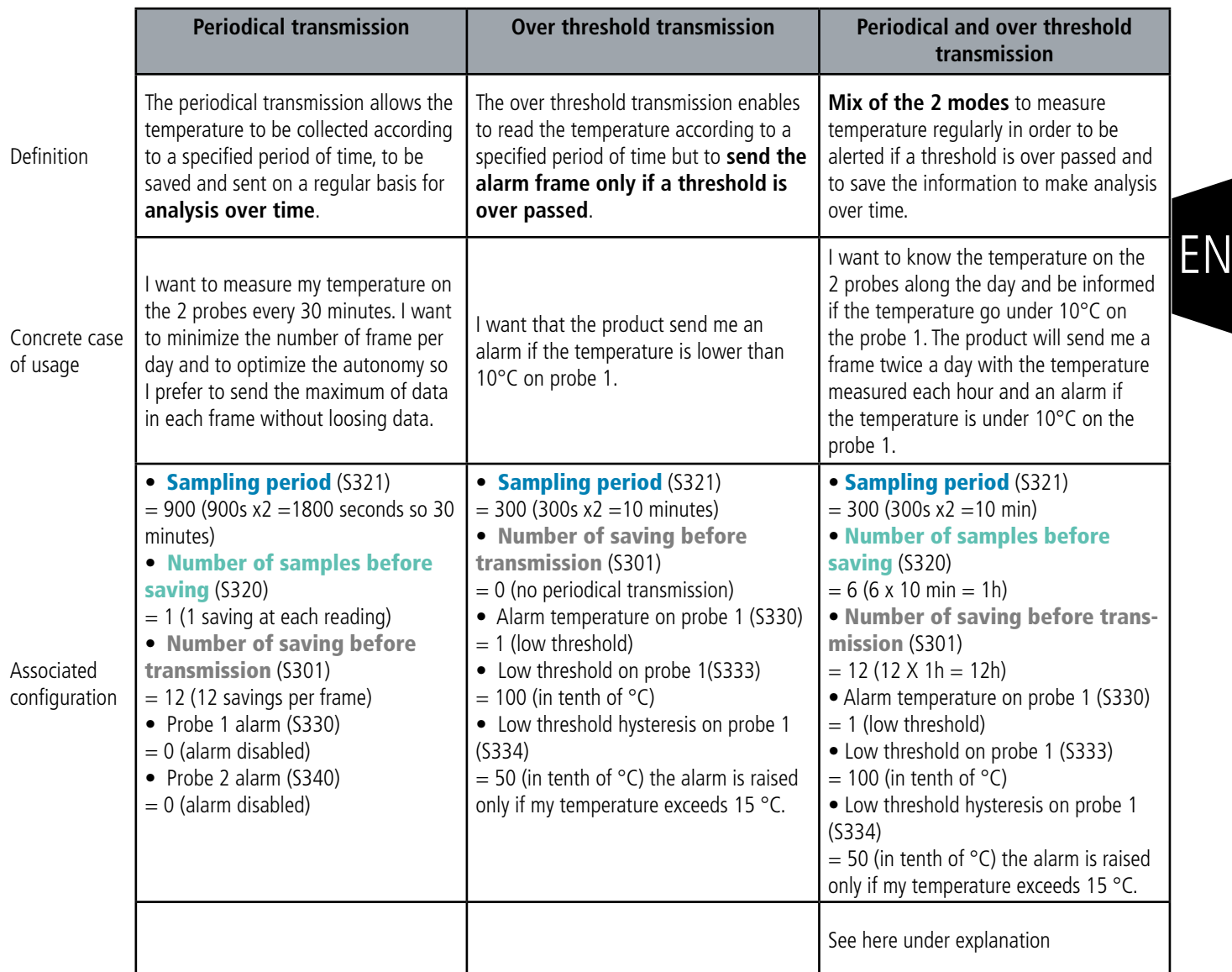

WARNING: the number of data per frame depends on the network used. Here the case is available on a LoRaWAN Network.

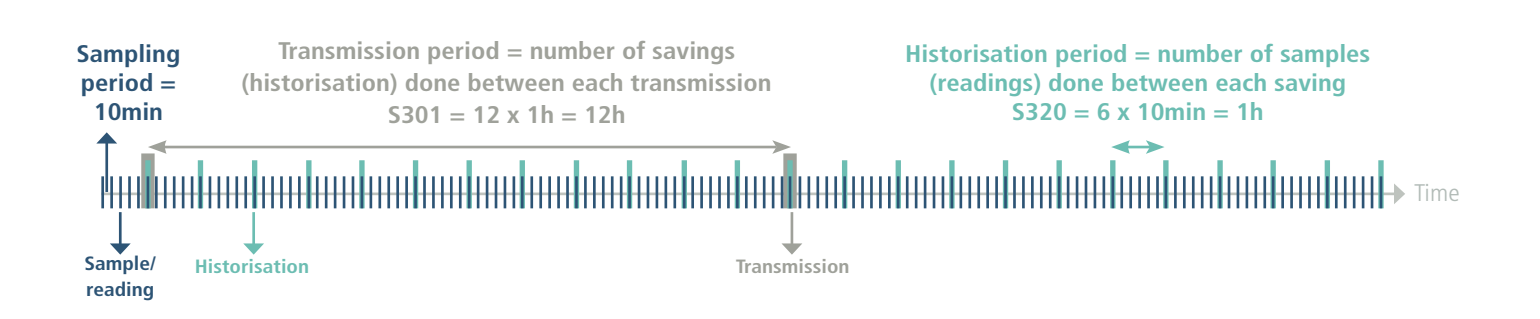

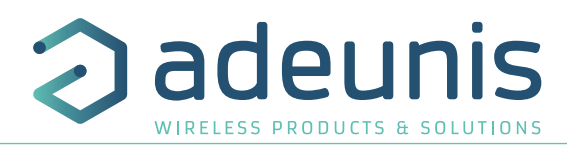

EN

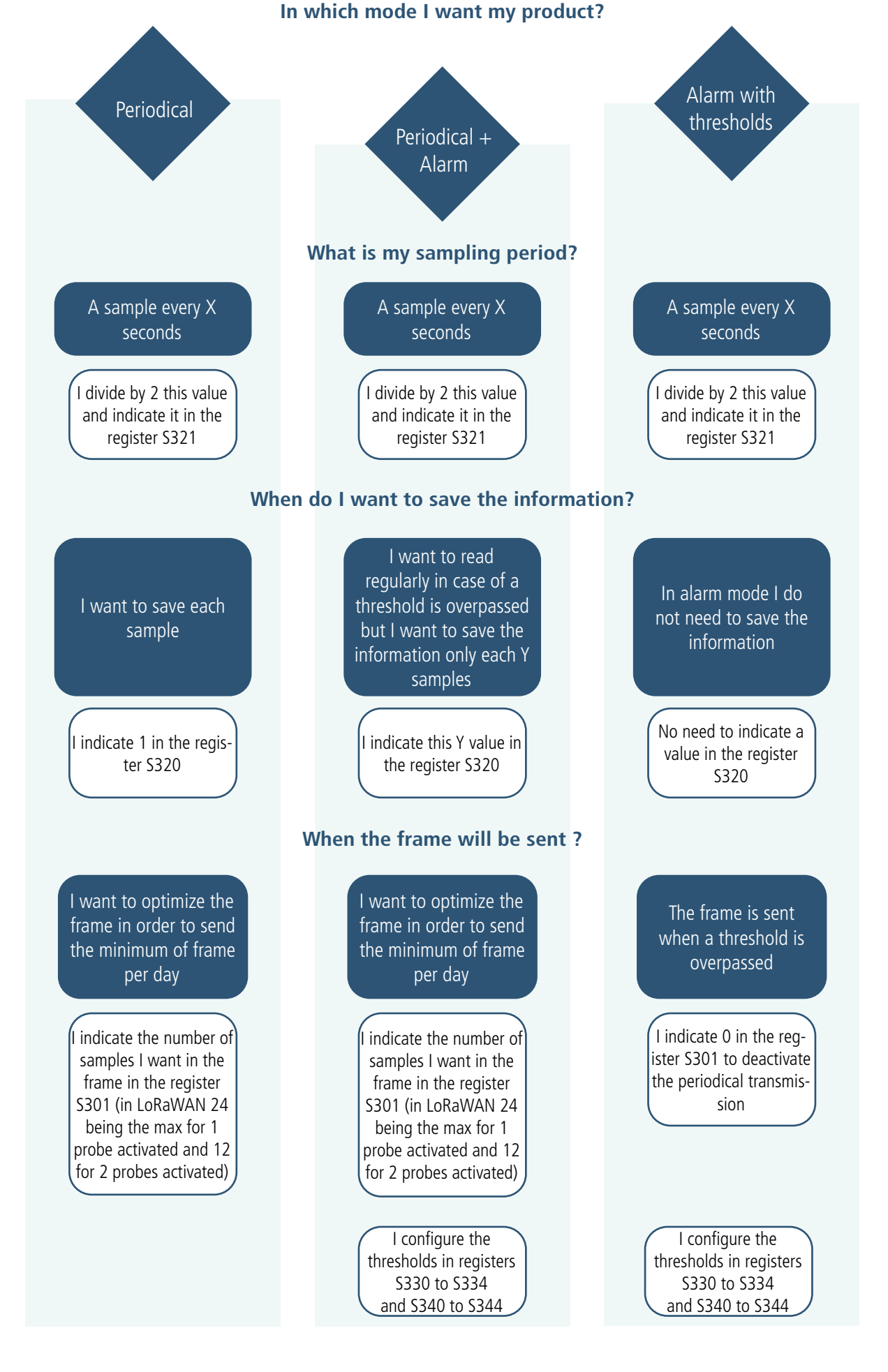

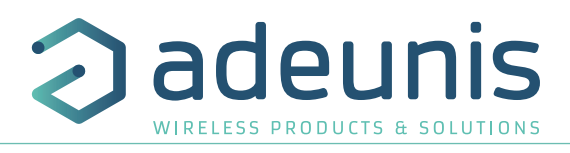

To program registers, here are the steps to follow depending on the chosen mode. Example of possible configurations:

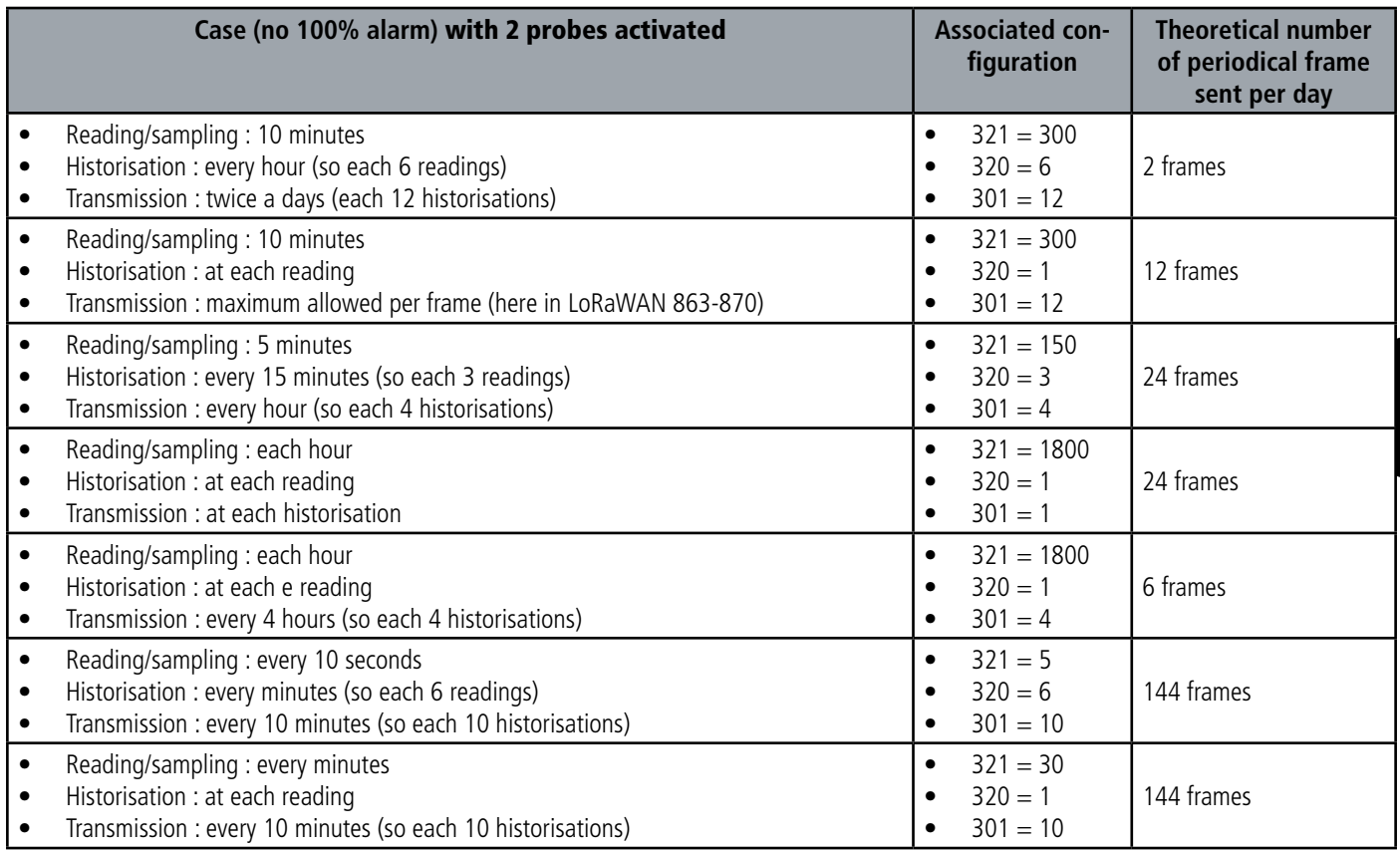

Reminder : In LoRaWAN, the technology enables to have 24 samples per frame (12 samples per probe). If only one probe is activated, it is possible to configure 24 in register S301 without losing data. If the 2 probes are activated, it is mandatory to configure at maximum 12 in the register S301 to not lose data. If there is too much data for the capacity of the frame, the flag "configuration incoherency" will appear in the concerned frame and the oldest samples will be lost.

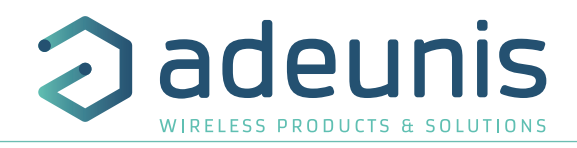

#### **2.4.1 Periodical transmission with or without historisation**

The product enables to measure and send the data from the probe following the diagram bellow. This periodical transmission can be done with or without historisation of the data. The product enables to activate or deactivate a probe. The 0x57 frame will be different depending if 1 or 2 probes are activated.

Parameters associated to this mode are:

EN

- Sampling period (register S321), historisation frequency (register S320) and transmission frequency (register S301)
- Activation of the probes (register S324).

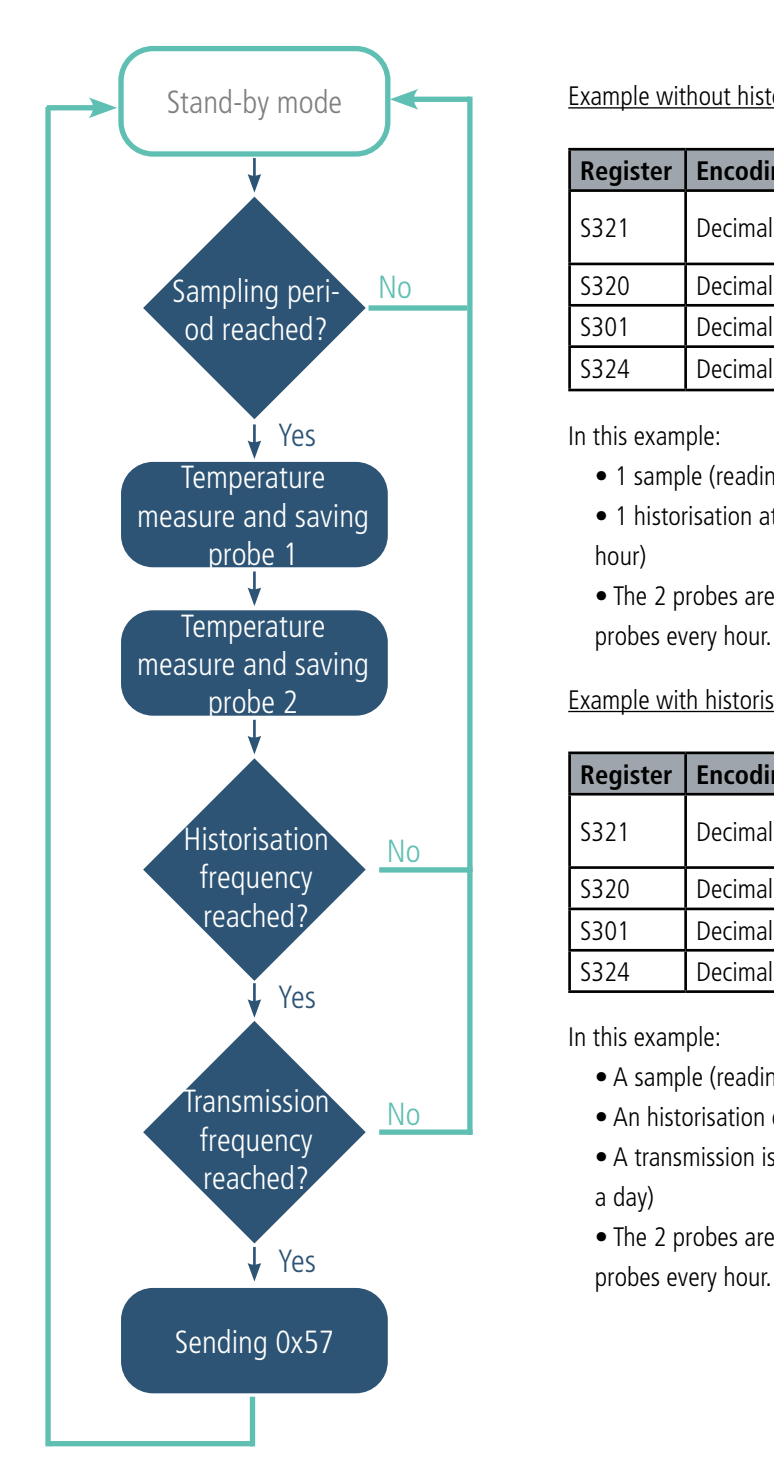

Example without historisation:

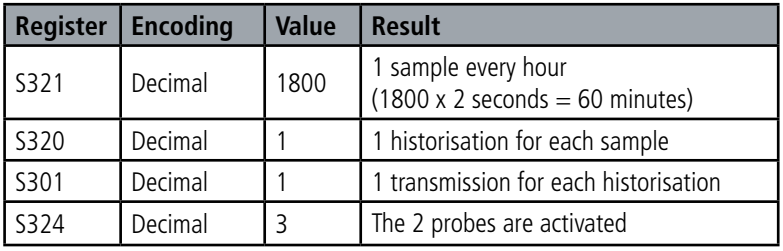

In this example:

- 1 sample (reading) every hour (1800 x 2 seconds  $= 60$  minutes)
- 1 historisation at each sample and the frame is sent immediately (so every hour)
- The 2 probes are activated so the product will read the temperature on the 2 probes every hour.

Example with historisation:

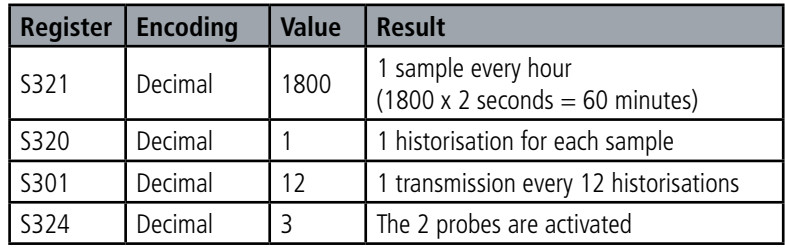

In this example:

- A sample (reading) every hour  $(1800x2)$  secondes = 60 minutes)
- An historisation done at each sampling (so every hours)
- A transmission is done every 12 historisations (so every 12 hours, so 2 times a day)
- The 2 probes are activated so the product will read the temperature on the 2

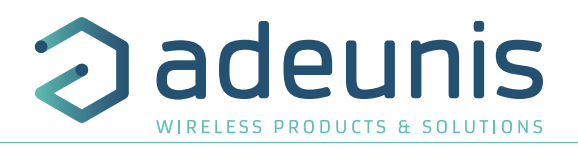

#### **2.4.2 Periodical transmission with redundancy**

The product enables to add redundancy in the frame sent (cf diagram bellow). Thanks to the redundancy the product will save samples locally in order to resend them in the next frame.

Parameters associated to this mode:

- Sampling period (register 321), historisation frequency (register 320) and transmission frequency (register 301)
- Activation of the probes (register 324).
- Number of samples to be repeated from a frame to another (register 323).

When redundancy is activated, the frame will contain the number of bytes corresponding to the total number of samples, so S301+S323. At the start-up of the product, bytes assigned to the redundant samples will be filled with zeros as long as there is no memorized samples. Example with redundancy:

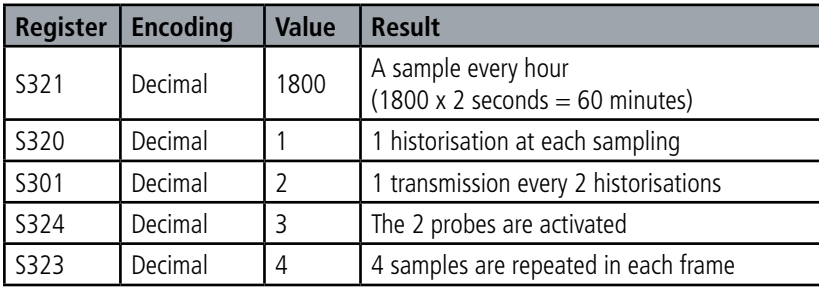

In this example:

- A sample (reading) every hours (1800 x 2 seconds  $= 60$  minutes)
- A historisation at each sampling
- A transmission done every 2 historisations (so every 2 hours)
- 2 probes are activated
- The product will send 2 new samples measured every hour and 4 memorized samples.

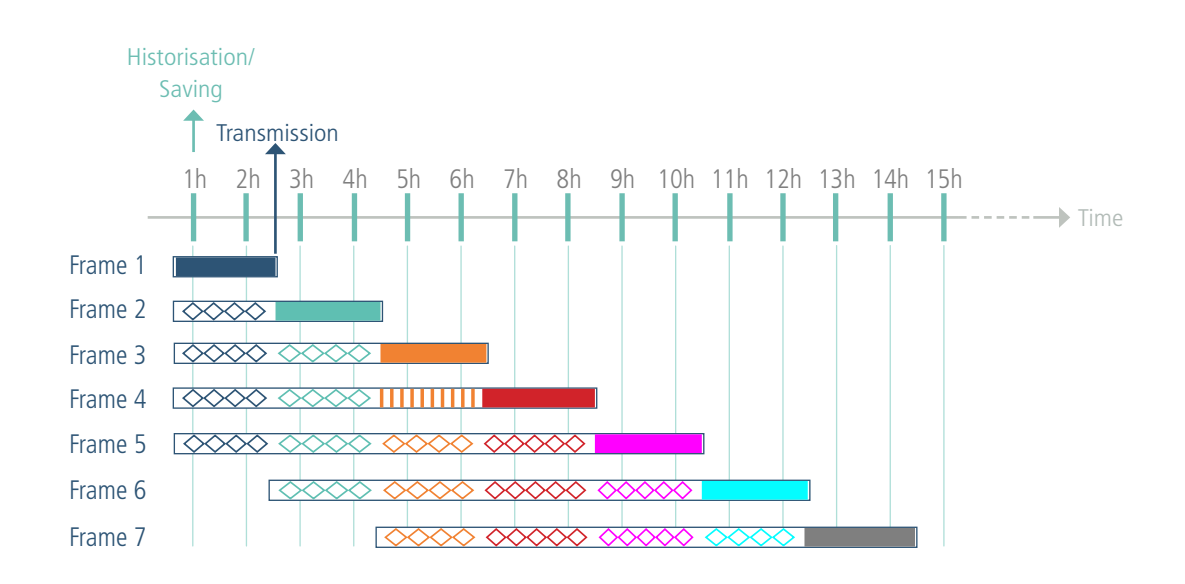

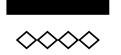

New samples Samples memorized

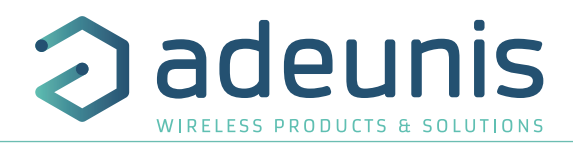

### **2.4.3 Transmission on threshold overpassed**

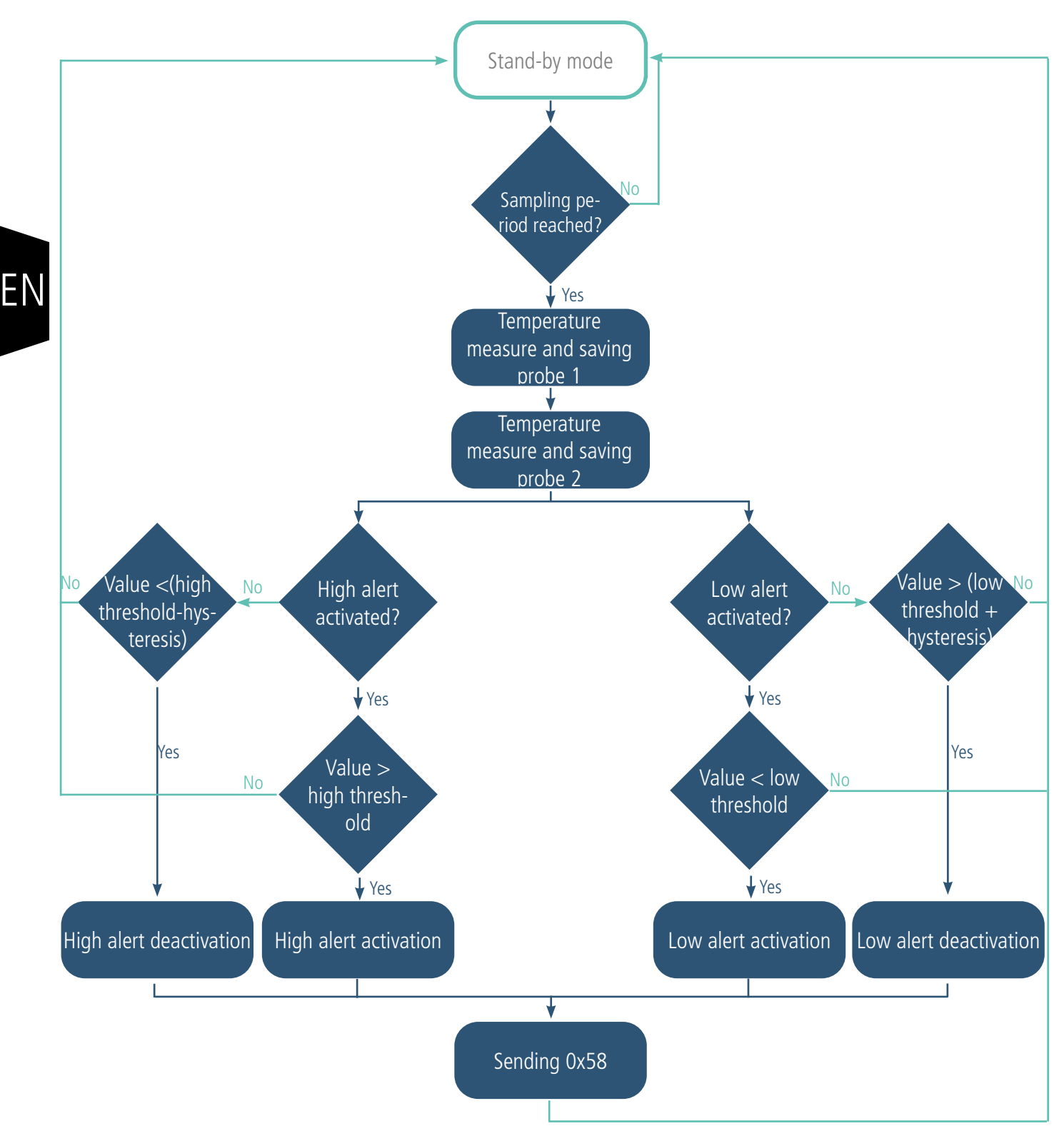

The product enables the detection of a threshold overpassed (high and low) for each probe, as described in the diagram bellow: The sampling period (reading) enables to determine when the product will do the temperature measure and so the frequency at which the product will detect an overpassed threshold.

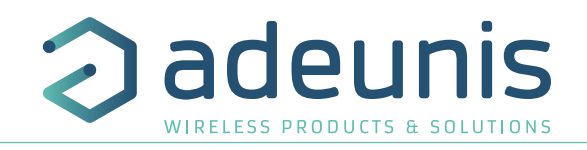

The product will send the frame when a threshold is overpassed but also when temperature comes back to normal (cf status alarm). Explication of the thresholds and their hysteresis:

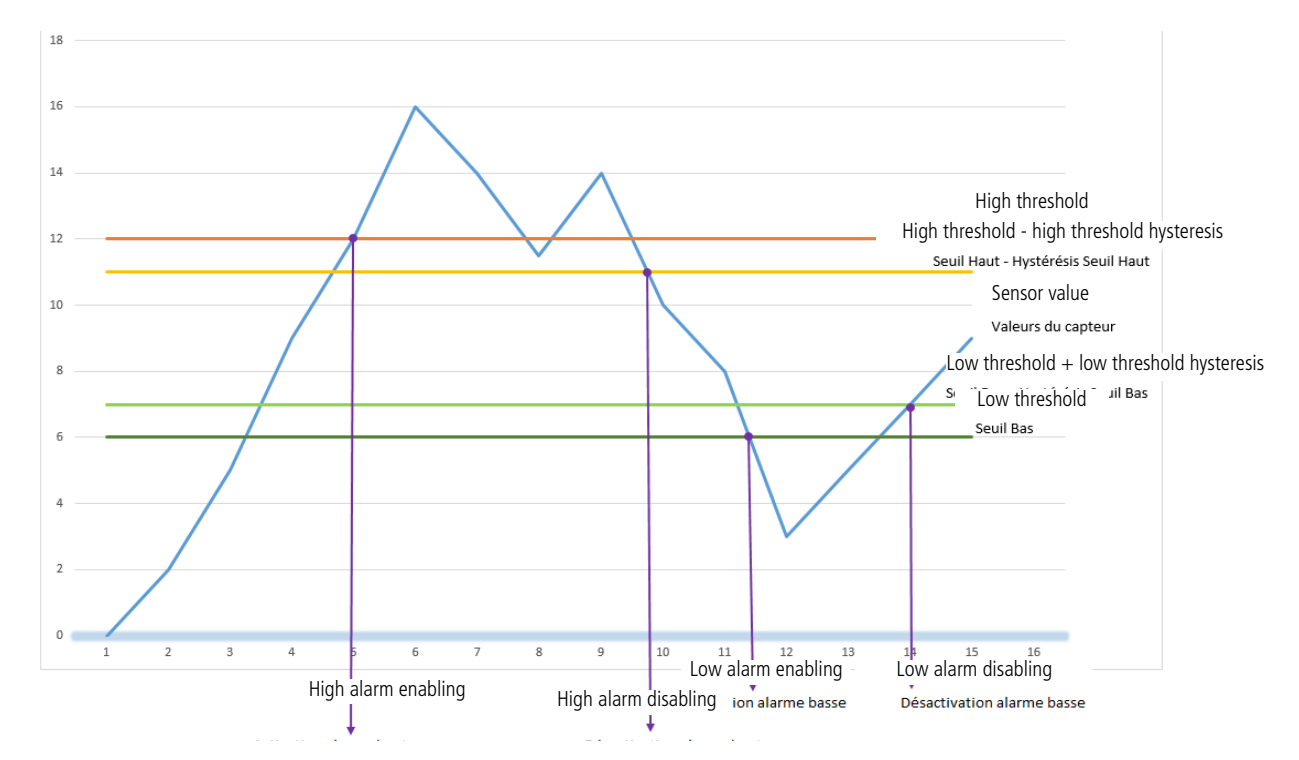

The settings associated with this mode of operation are:

- Sampling period (register 321).
- The activation of the probes (register 324).
- Alarm configuration of the probe 1 (register 330) and probe 2 (register 340).
- High threshold of the probe 1 (register 331) and probe 2 (register 341).
- Hysteresis for the high threshold of the probe 1 (register 332) and probe 2 (register 342).
- Low threshold of the probe 1 (register 333) and probe 2 (register 343).
- Hysteresis for the low threshold of the probe 1 (register 334) and probe 2 (register 344).

#### Example :

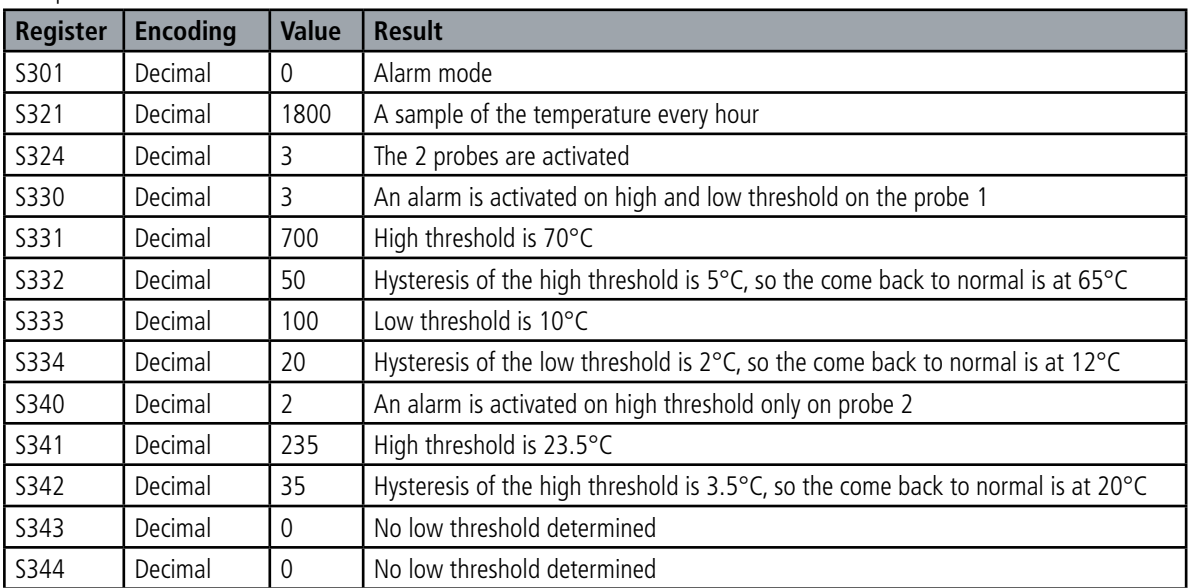

In this example:

- The product measure the temperature on the 2 probes every hour
- On probe 1, there is a high alert at 70°C with a come back to normal at 65°C and a low alert at 10°C with a come back to normal at 12°C
- On probe 2, there is only a high alert at 23.5°C with a come back to normal at 20°C.

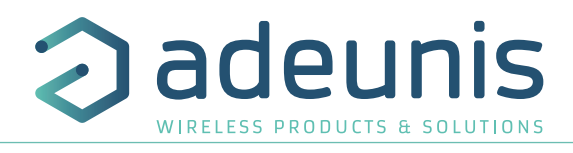

#### **2.4.4 Transmission on threshold overpassed with alarm repetition**

The product enables the detection of a threshold overpassed (high and low) for each probe and to repeat this alert depending on a determined period (register S321 x S322).

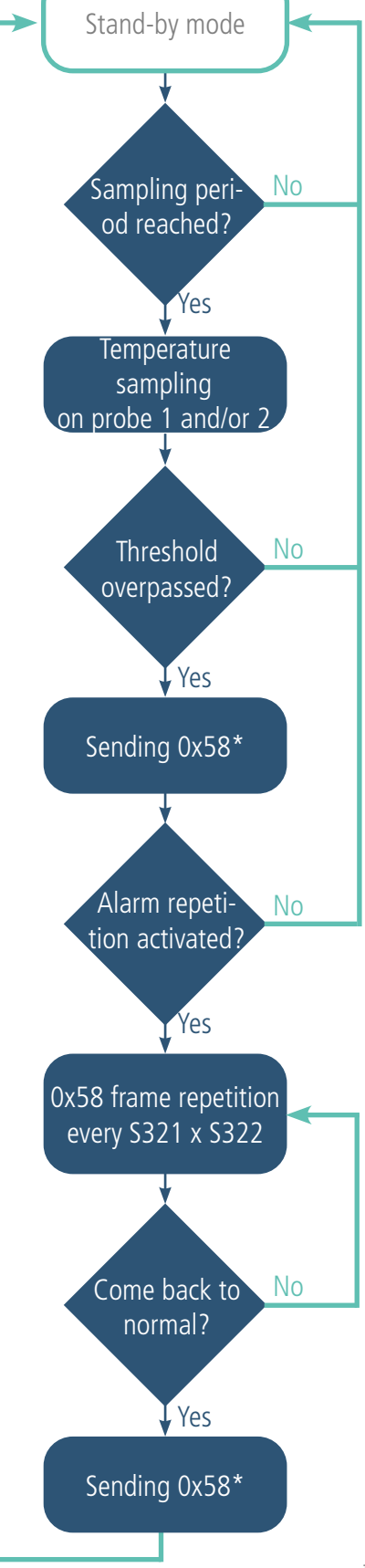

Settings associated to this operating mode are:

- Sampling period (register 321),
- Alarm repetition (register 322),
- Activation of the probes (register 324).
- Alarm configuration on probe 1 (register 330) and probe 2 (register 340).
- High threshold on the probe 1 (register 331) and probe 2 (register 341).
- Hysteresis for high threshold on probe 1 (register 332) and probe 2 (register 342).
- Low threshold on the probe 1 (register 333) and probe 2 (register 343).
- Hysteresis for low threshold on probe 1 (register 334) and probe 2 (register 344).

#### Example:

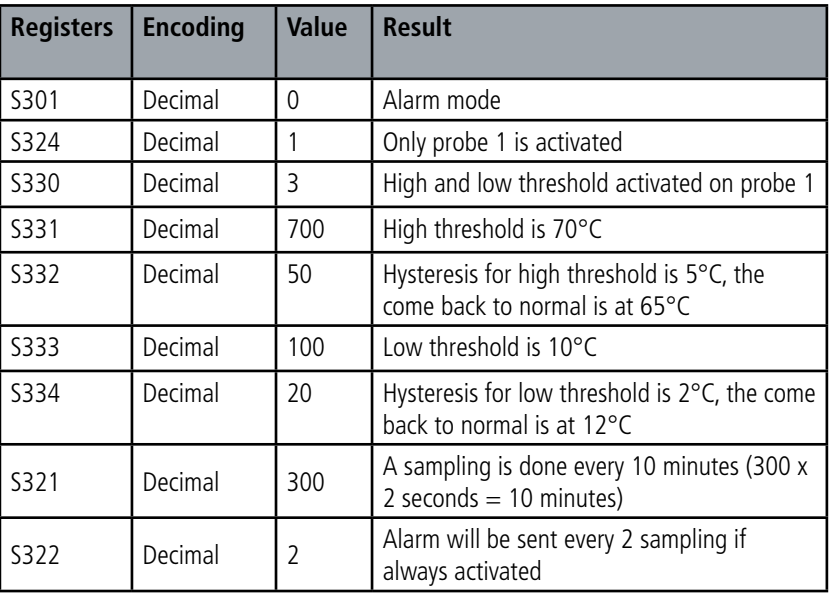

In this example:

- The product measure temperature only on probe 1
- On probe 1, there is a high threshold at 70°C with a come back to normal at 65°C and a low threshold at10°C with a come back to normal at 12°C
- A sampling (reading) every 10 minutes (300 x 2 seconds = 10 minutes)
- As long as the alarm is active (threshold always overpassed), this alarm will be repeated every 2 samples (so every 20 minutes).

\*The "alarm status" byte gives the information if the alert is activated or not and so allows to dissociate a 0x58 frame sent to alert that the threshold is overpassed from a 0x58 frame sent to inform about come back to normal.

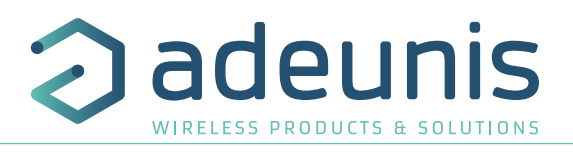

#### **2.4.5 Transmission of the Keep Alive frame**

In the event mode, it is possible that the product would never send data frames. So to be sure that it is working properly a Keep Alive frame is transmitted regularly (following diagram). Furthermore, in order to enable to measure the temperature on demand it is possible to cause the sending of this frame using a magnet on the product during 3 seconds (at the same place of the start-up) or sending a 0x05 frame.

Parameters associated to this operating mode:

• Activation of the probes (register 324).

• Transmission period of the keep alive frame, from 20 seconds to 7 days (register 300).

Example:

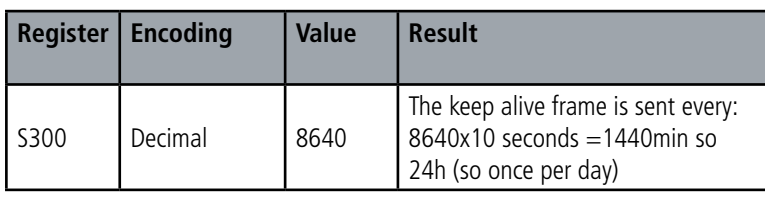

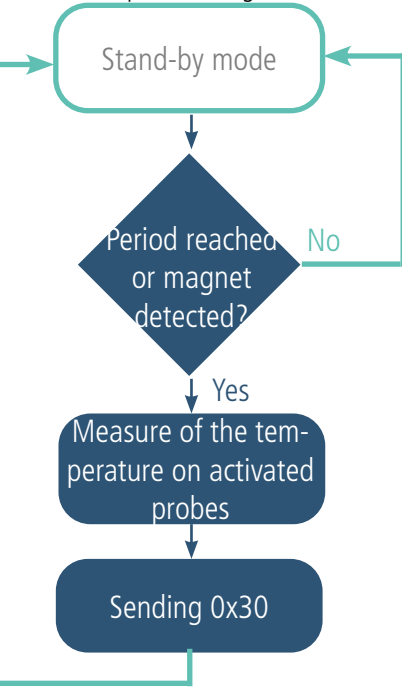

### **2.5. Class C LoRaWAN**

The TEMP product is in class A by default but can be switched to Class C by configuration.

The class C enables the product to be in constant listening when it is not transmitting (no need for an uplink to receive a downlink). Thanks to this mode it is possible to measure at any moment remotely the temperature (manually with a downlink).

#### **WARNING: this mode can be activated only if the product is supplied by an external supply.**

When the product is running in Class C, if the supply is cut off, the product enter in safety mode and activate a degraded mode (explained in the

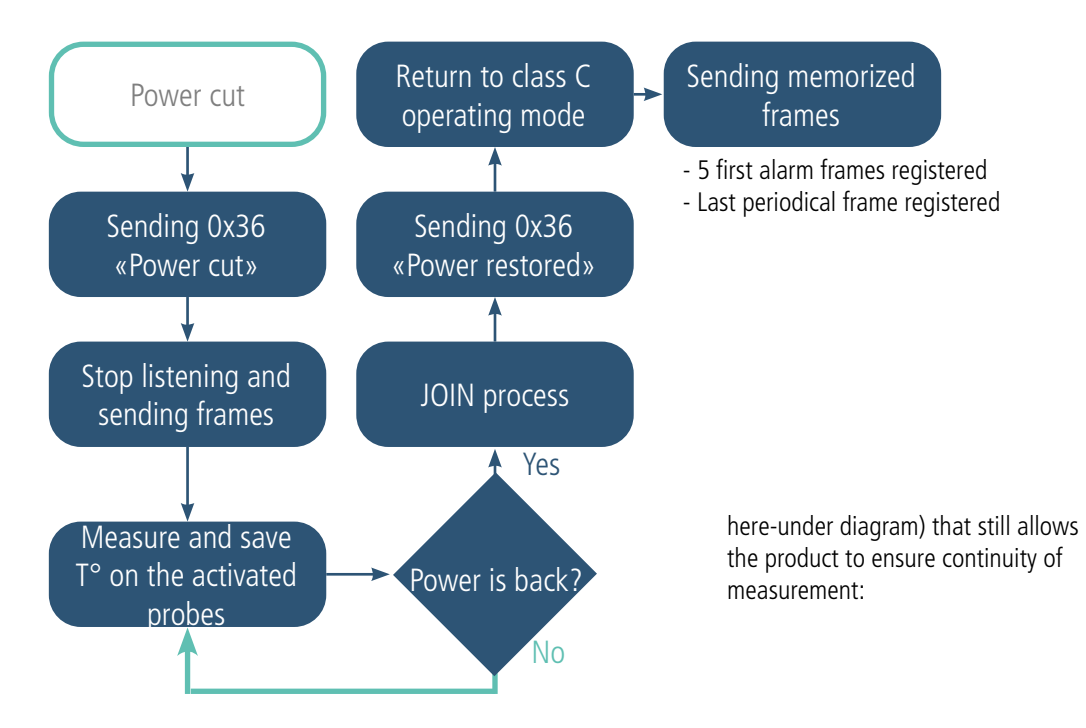

leun

WARNING: a battery must be present and connected in the product to enable this Commands "back-up' mode.

#### **2.6. Timestamp of the data**

The sensor can integrate the timestamp of the data in the frame if this option is activated. Timestamp is given in EPOCH 2013 (please, refer to the TRM of the product to know the content of each frame).

To configure the timestamp, you have to set the UTC time first, via Downlink or through the Advanced Menu of the IoT Configurator.

Then you an activate the timestamp in the Applicative parameters and choose if you want to set the timezone and if you want that the product take into account

EN the Daylight Saving Time.

#### Version List Set UTC time **Get Time** Timestamp configuration Timestamp activated  $\Box$ Daylight Saving Time management  $\Box$ Time zone offset from UTC (hours)  $-12 \le$  value  $\le$  14  $\vert$  0 Clock drift compensation (tenths of a second per day)  $-100 \le$  value  $\le 100$  $\circ$

## **2.7. Operation of the LED**

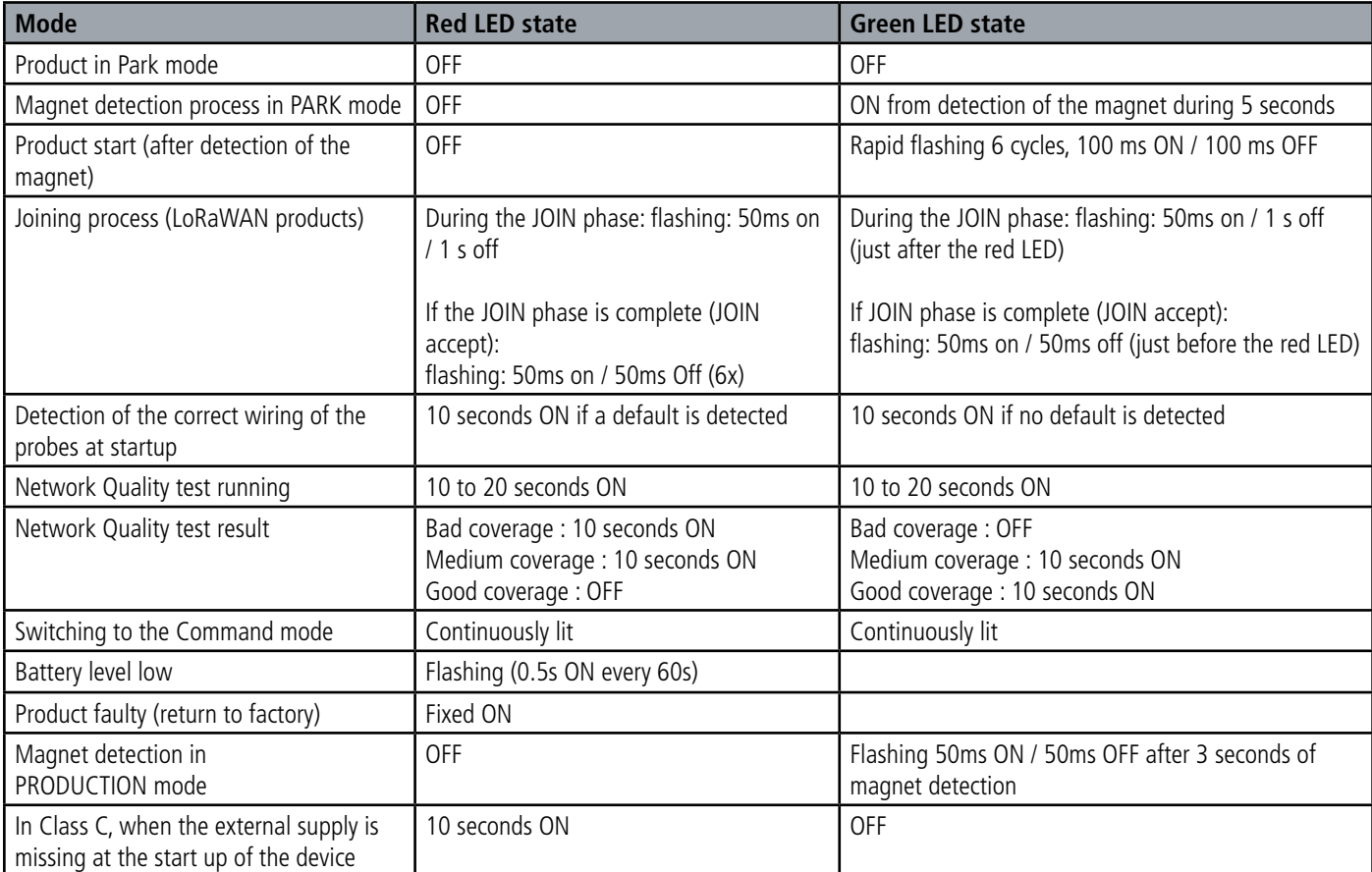

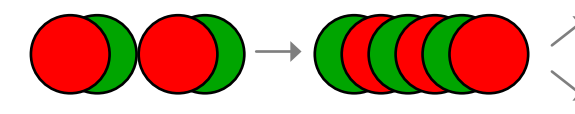

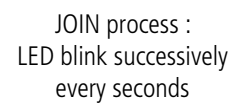

JOIN ACCEPT : LED blink successively every 50 ms

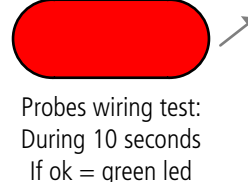

If not o $k =$  red led

Network test:

LEDs during 10 to 20 seconds

Network test result: During 10 seconds Green= Good, Orange = Medium,  $Red = Bad$ 

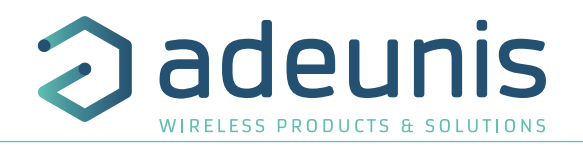

#### LEDs scenario for a sensor configured in Class A OTAA: **3. REGISTERS AND FRAME DESCRIPTION**

To know the content of the registers and of each frames (uplink and downlink) of the product, refers to the TECHNICAL REFERENCE MANUAL of the TEMP product, available on the adeunis website: https://www.adeunis.com/en/produit/temp/

## **4. CONFIGURATION AND INSTALLATION**

#### **4.1. Configuration and installation of the transmitter**

To configure the product, it is recommended to use the IoT Configurator (android and Windows application).

- Google Play : https://play.google.com/store/apps/details?id=com.adeunis.IoTConfiguratorApp

- Windows 10: https://www.adeunis.com/telechargements/

To install the product, please refers to the INSTALLATION GUIDE adeunis® available on the website.

#### **4.2. Installation of the remote probe**

To ensure an optimal performance of the remote probe, please, follow the installation recommendations here-after:

- Install the contact probe on the surface to monitor
- Place the probe to be sure that it is the reinforced section that is in contact with hot surfaces and not the wire (cf illustration hereunder)

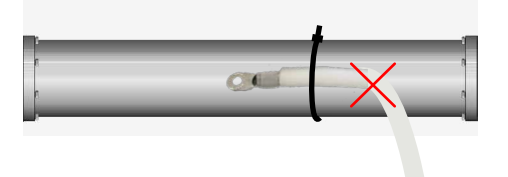

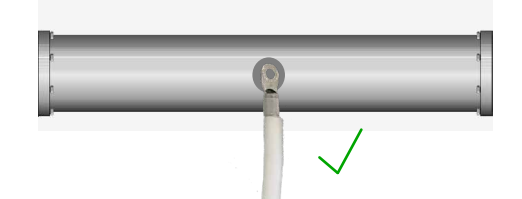

Use the appropriate fixation for the monitored surface (thermal paste, heat resistant collars etc.)

WARNING : the probe must be manipulated at room temperature, risk of damage if handled in negative temperatures or above 90°C.

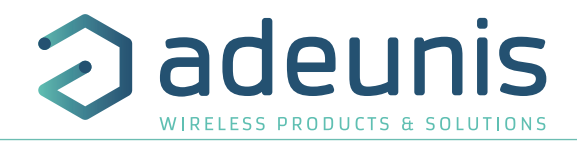

## **5. WIRING**

EN

## **5.1. Disconnect a probe**

To disconnect a probe, please follow these instructions:

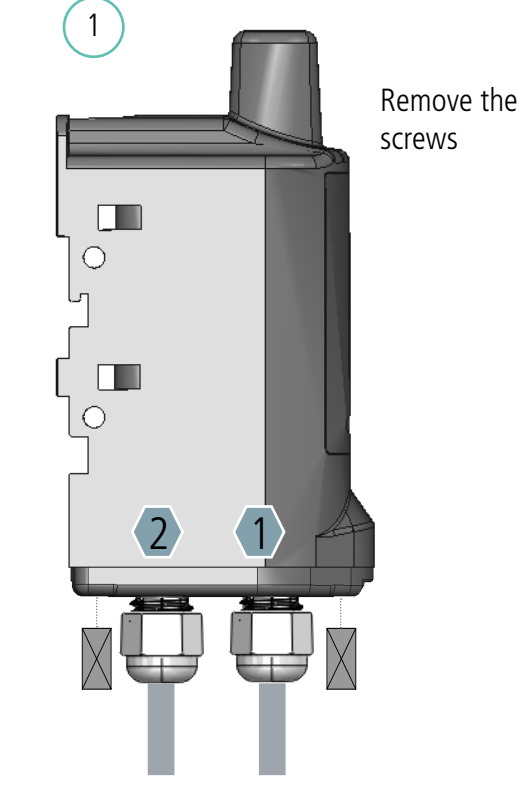

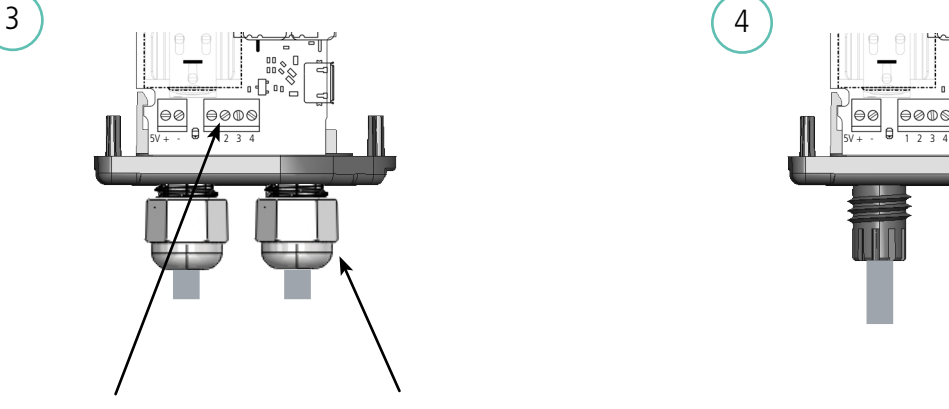

Using a suitable screwdriver, Unscrew the cable unscrew the terminal block to detach the wires gland to loosen the cable

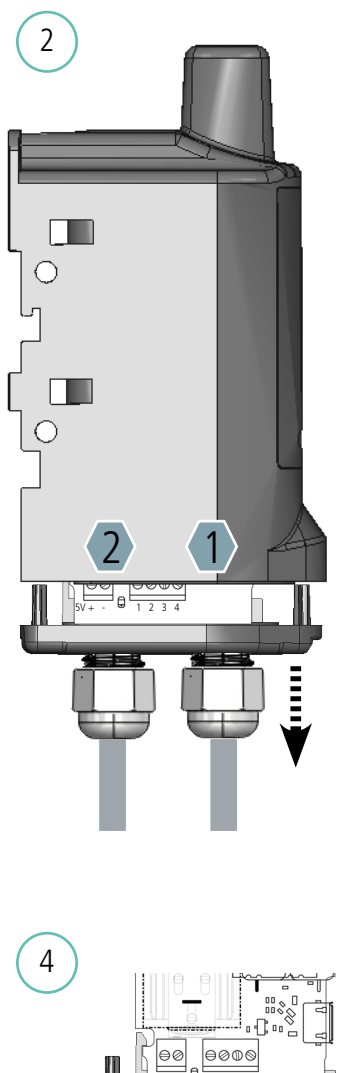

Open the product by pulling on the cable gland

WARNING : do not pull on the wires

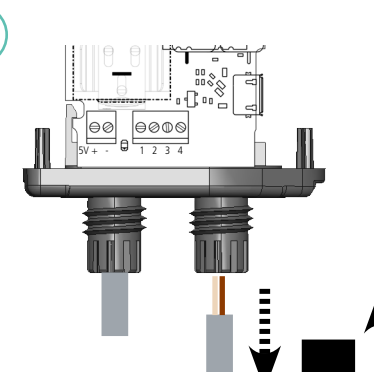

Once the cable has been removed, insert the gland plug provided in the package to maintain the watertightness of the product

### CAUTION: To maintain the IP 68 it is important to screw the cable glands fully and screw the screws with a PZ.1 head and a tightening torque of 0.9 N.m.

As a reminder the probe 1 is on the rounded side of the housing, the probe 2 is on the flat side of the housing.

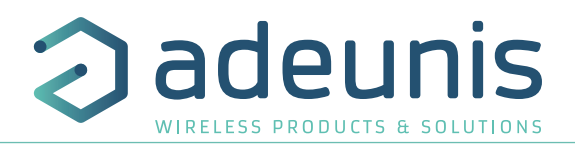

## **5.2. Wiring a probe**

In order to wire a probe, please follow these instructions:

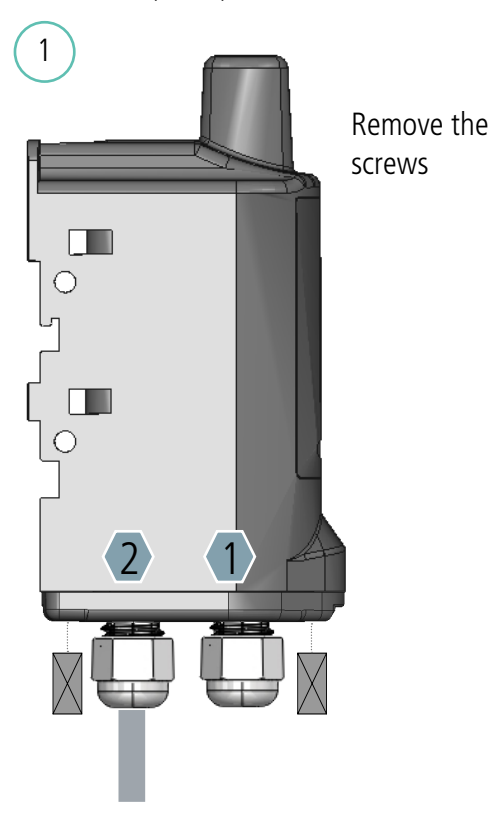

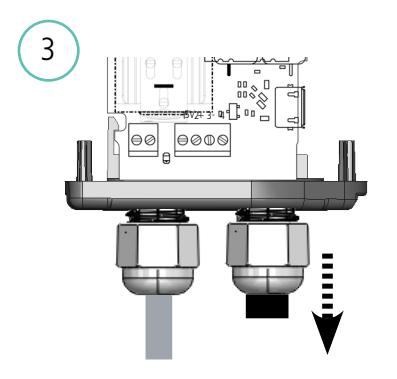

Remove the gland plug

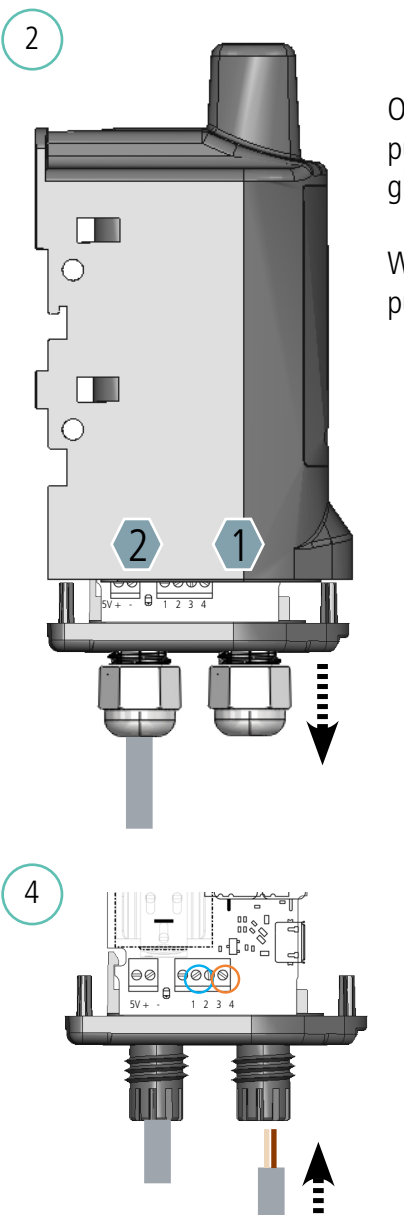

Open the product by pulling on the cable gland

WARNING : do not pull on the wires

Insert the cable of the probe supplied with the product and connect the wires to the terminal blocks:

- for **probe 1\*** terminals 3 and 4
- for **probe 2\*** terminals 1 and 2

#### CAUTION: To maintain the IP 68 it is important to screw the cable glands fully and screw the screws with a PZ.1 head and a tightening torque of 0.9 N.m.

As a reminder the probe 1 is on the rounded side of the housing, the probe 2 is on the flat side of the housing.

\*The wiring of the probes at the right place is important to match the associated registers and for the interpretation of the results (cf. Technical Reference Manual, Registers).

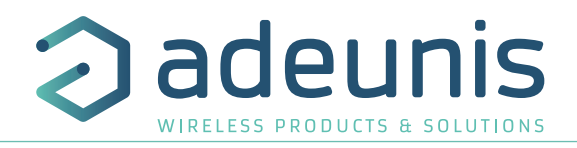

## **5.3. Wiring external supply**

A terminal is present in the product to connect an external supply in order to:

- Use the Class C LoRaWAN (mandatory for this mode)
- Improve the autonomy of the product
- Send more frames more regularly.

Connect the power cable to the "+" terminal block (V +) with a power supply between 4.5 V and 6.5 V and connect the earth to the "-" (GND).

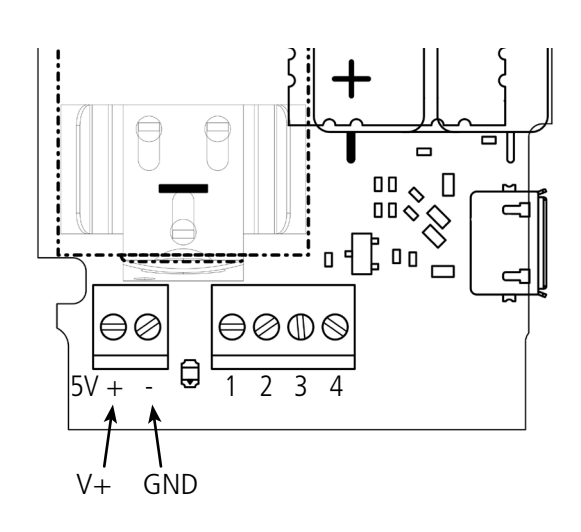

N.B .: To power the product via an external power supply it is necessary to disconnect a probe in order to pass the cable of the power supply in the cable gland.

N.B: It is not necessary to disconnect the battery when the external power supply is connected. For the Class C it is even advisable to keep it to benefit from the "back-up" mode in case of power failures.

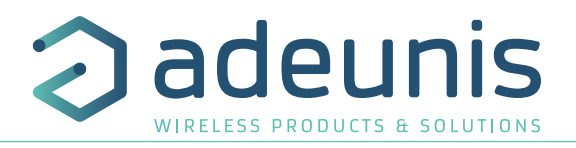

## **6. DOCUMENT HISTORY**

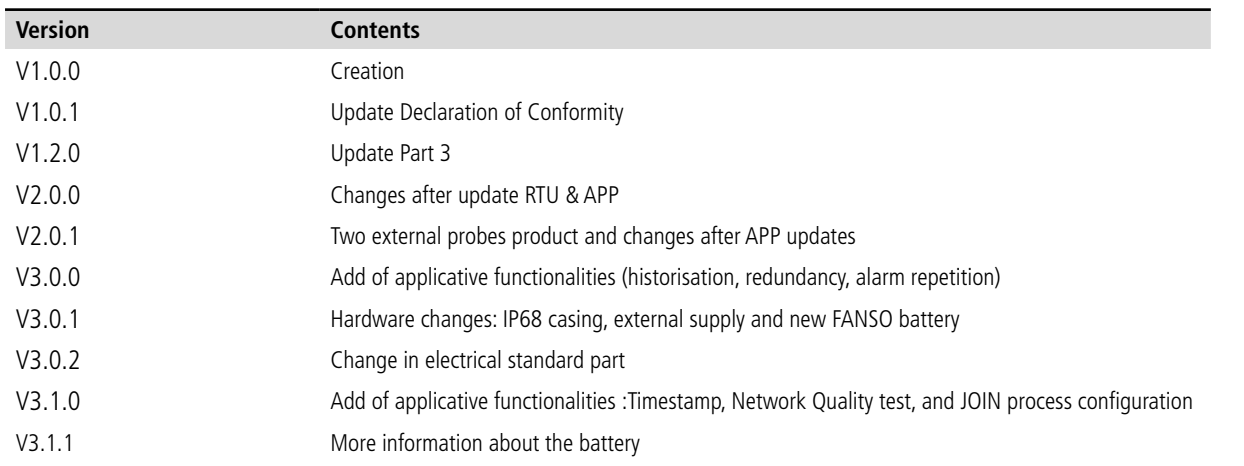